# Great Hills GB-64x120-UBR *with Grafit Software Version 1.18b*

# Graphics Board Display User Manual

## Title Page

2003 Data Display Ltd

No part of this document may be reproduced by any process without the prior written permission from Data Display Ltd.

The information in this document is provided for reference only. While every effort has been made to make sure it is accurate and complete, Data Display Ltd does not accept any liability arising out of the application or use of the information or products described herein. Moreover, Data Display Ltd reserves the right to alter specifications or procedures without notice.

This document may contain or refer to information or products protected by copyright or patents and does not convey any license under the patent rights of Data Display Ltd nor the rights of others. All products referred herein are trademarks of their respective owners.

#### Publication details:

**Title: Great Hills Graphics Board Display User Manual** Issue: 1 Issue Date: 1-Oct-03 Part Number: DDJ07310001 P. O. Number: 4189

### Produced by:

Product Support Department Data Display Ltd Deerpark Industrial Estate Ennistymon, Co. Clare Ireland

## **Table of Contents**

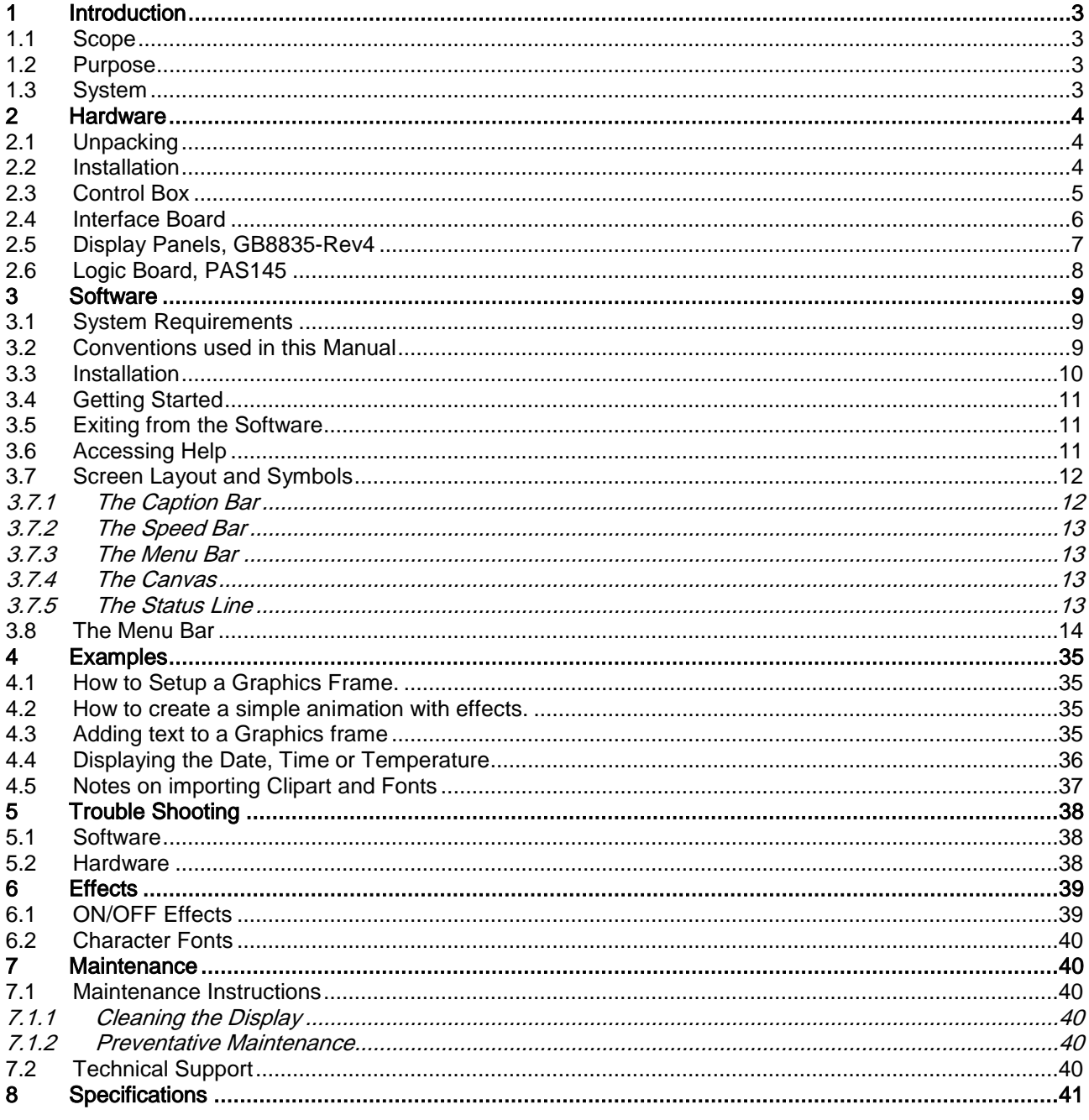

## <span id="page-2-0"></span>1 Introduction

## <span id="page-2-1"></span>1.1 Scope

The scope of this document covers the 2 Graphics Board Displays for the Regal Arbor Project at Great Hills.

## <span id="page-2-2"></span>1.2 Purpose

The purpose of the document is to provide the relevant information to enable the user to operate and maintain the Display Boards correctly.

## <span id="page-2-3"></span>1.3 System

The Display system comprises of 2 Graphics Display Boards, 2 Control Boxes, an RS485 Box and the GRAFIT 1.18b, graphics software package. Each Display is 64 pixels high by 120 pixels wide and uses ultra-bright red LED technology. The housing is fabricated from aluminium and has a black powder coat finish. To increase visibility and protect the lens, an aluminium louver system is fitted to the front of the Display.

Each Display has four cable entries, two Mains 120V AC power cables, an RS232 serial data cable and a Temperature Probe serial cable. The two Mains power cables provide power for the top and bottom half of the Display and terminate at Filters inside the Display.

Two Control Boxes are supplied that contain the Wireless Modems and the RS485 Card for remote communication. The serial and power cables and a Temp Probe are routed through cable glands at the bottom of the Boxes. See Fig. 2.3 for details.

The Displays are controlled from a host PC using the GRAFIT graphics software. Users can create and edit both text and graphic messages. The Display Board can show a combination of static and scrolling messages, normal, large, and/or specialized fonts as well as various ON/OFF effects such as Flash, Jump, Wipe Sparkle etc.

Warning<br>Only trained and authorised personnel should do tests and maintenance on this Display Board System.

## <span id="page-3-0"></span>2 Hardware

## <span id="page-3-1"></span>2.1 Unpacking

Carefully remove the items from their package and store the packaging safely. After unpacking, inspect the contents for any damage that may have occurred during shipment. In the event of damage, refer to the '*Technical Support'* section of this manual.

## <span id="page-3-2"></span>2.2 Installation

Mount the Displays securely and connect the cables as shown in the Figure below. The Light Sensor is fitted in the top right-hand corner.

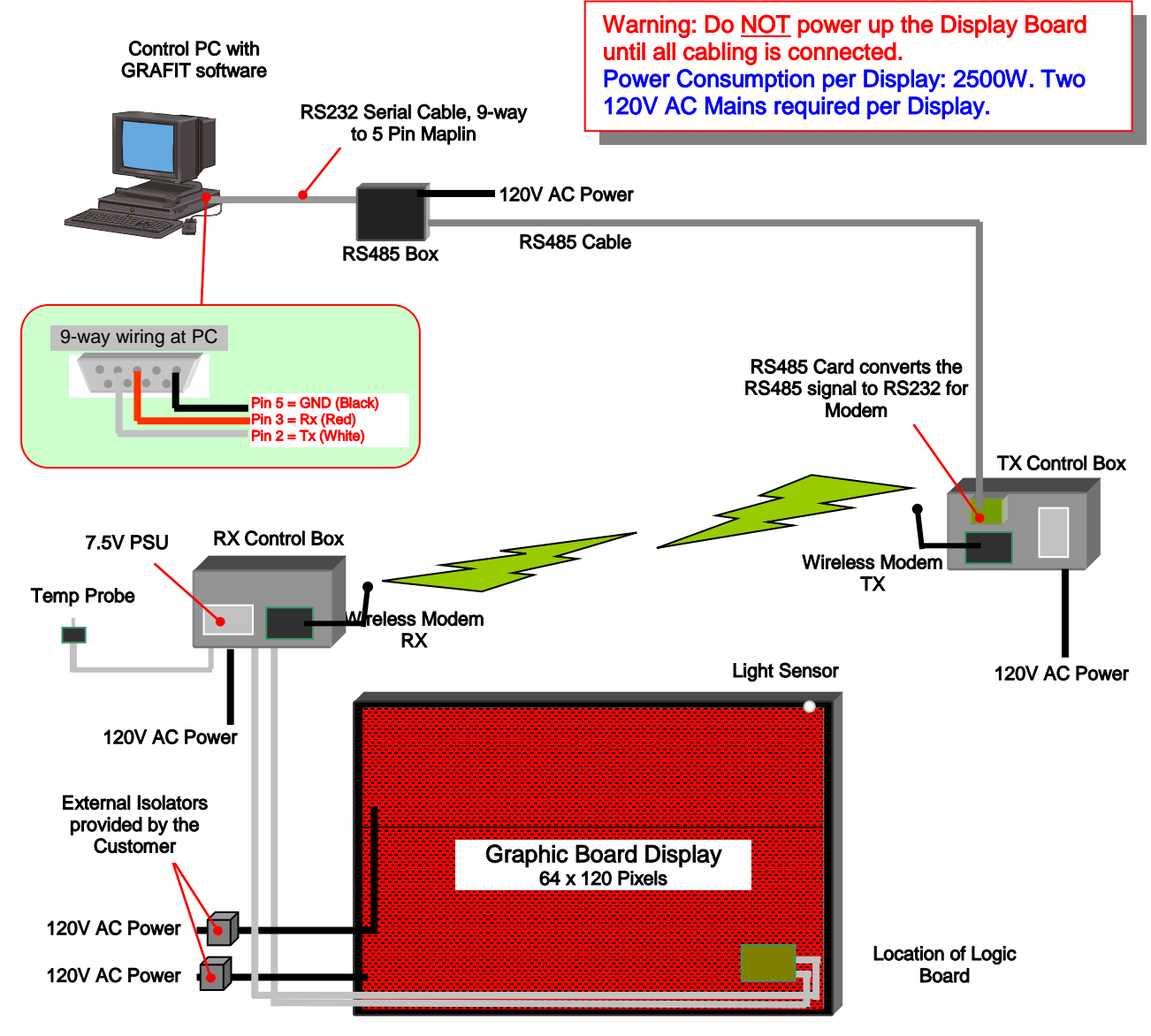

Figure 2.1 – System Configuration

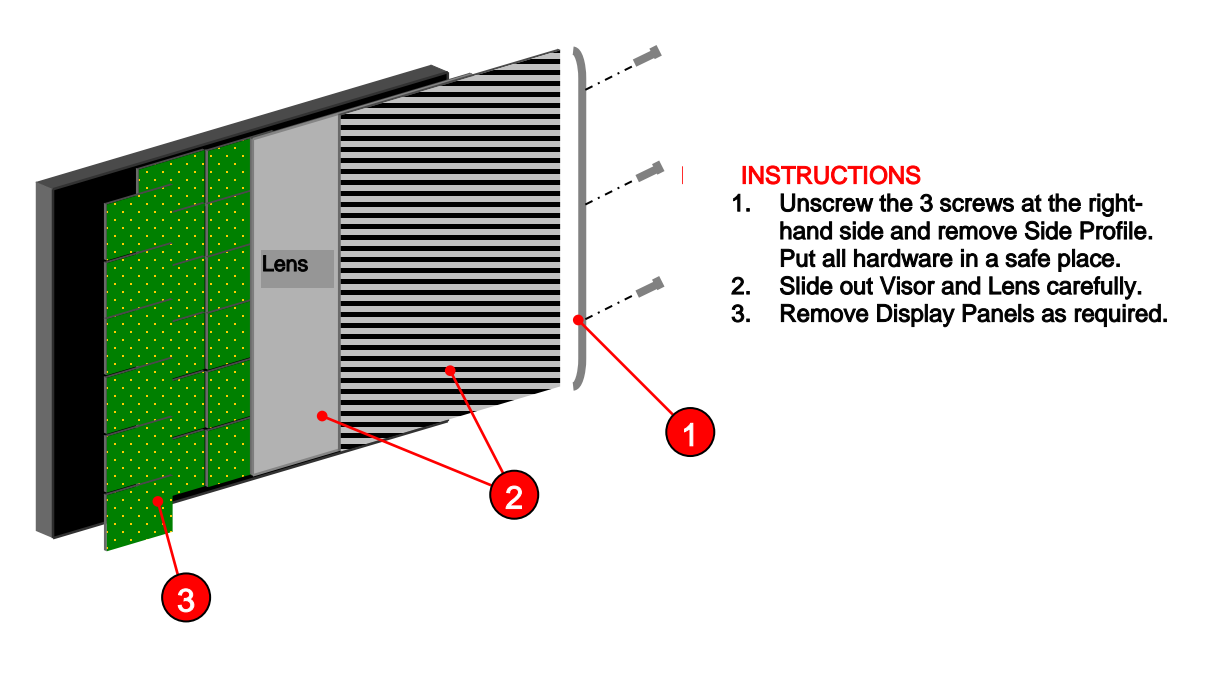

Figure 2.2 – Access to Parts.

## <span id="page-4-0"></span>2.3 Control Boxes

There are two Control Boxes supplied with the Displays. The TX Control Box houses the Transmit Wireless Modem, a 7.5 PSU and the RS485 Card to convert the RS485 signal back to RS232. The RX Control Box houses the Receive Wireless Modem, and a 7.5 PSU.

Located on the bottom of the Boxes are cable glands through which the incoming 120V AC power and Serial Cables for the Modems are routed. The two Temp Signal cables and two RS232 Serial Cables to the each Displays Logic Board are also routed out of the RX Control Box.

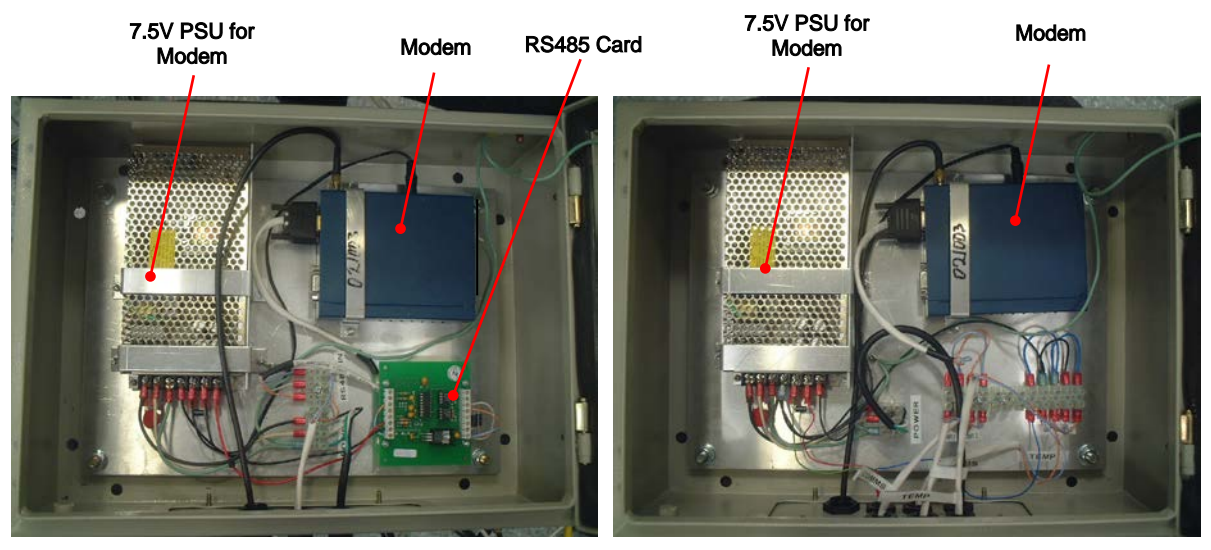

TX Control Box

RX Control Box

Figure 2.3 – Control Boxes.

## <span id="page-5-0"></span>2.4 Interface Board

The Interface Board, PAS186, provides buffering of the LED Display multiplexing signals which form part of the Display interface. The source of these interfaces is the PAS145 V53 Logic Board via 14 way ribbon cable headers at PL1- PL8.

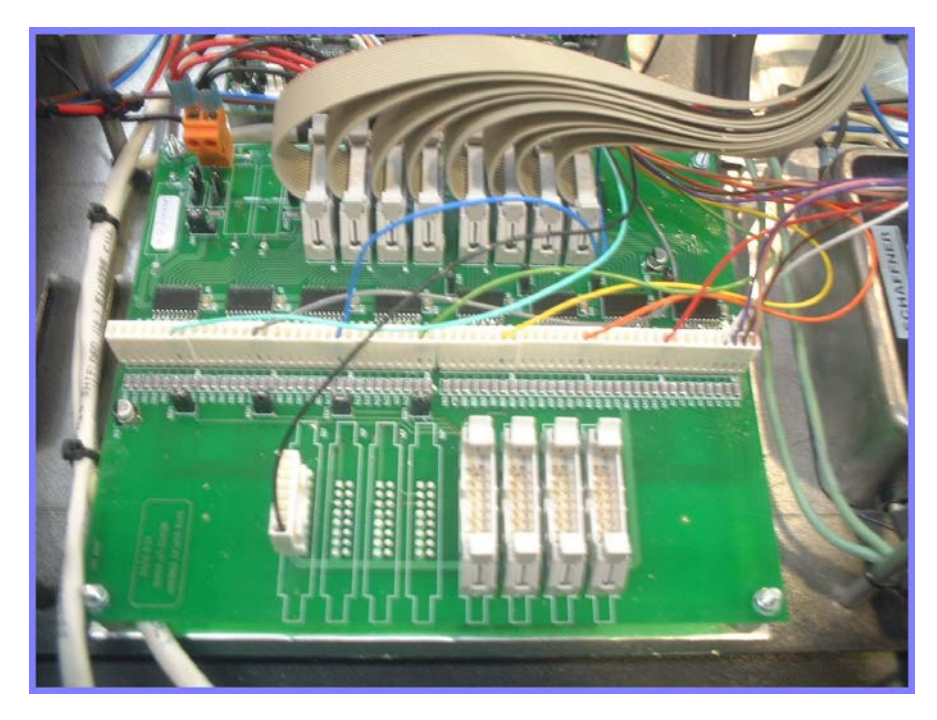

Figure 2.4 –Interface Board.

## <span id="page-6-0"></span>2.5 Display Panels, GB8835-Rev4

The Display face consists of 8 rows by 15 columns of GB8835-Rev4 Display Boards. Each Board consists of an 8 x 8 pixel matrix of ultra-bright red LEDs with each pixel consisting of 4 LEDs. This results is an overall matrix of 64 high by 120 wide Display. The Boards are driven in a multiplex mode with the row anodes connected to the horizontal drive and the column cathodes connected to the vertical drive. The Boards contain the display driver circuitry, which generates the multiplexing signals for illuminating the LEDs.

Data enters the Board via the Buffer Board (PAS186) on a 14-way screened Horizontal ribbon cable via an IDC socket.

The 4-way Molex connector supplies 5 Volt Display Logic power and 15 Volt LED power to the Board.

The Display Boards are fixed to stand-offs attached to the Display chassis using 4 off M6 screws.

Refer to the Figure below for Display Panel Wiring.

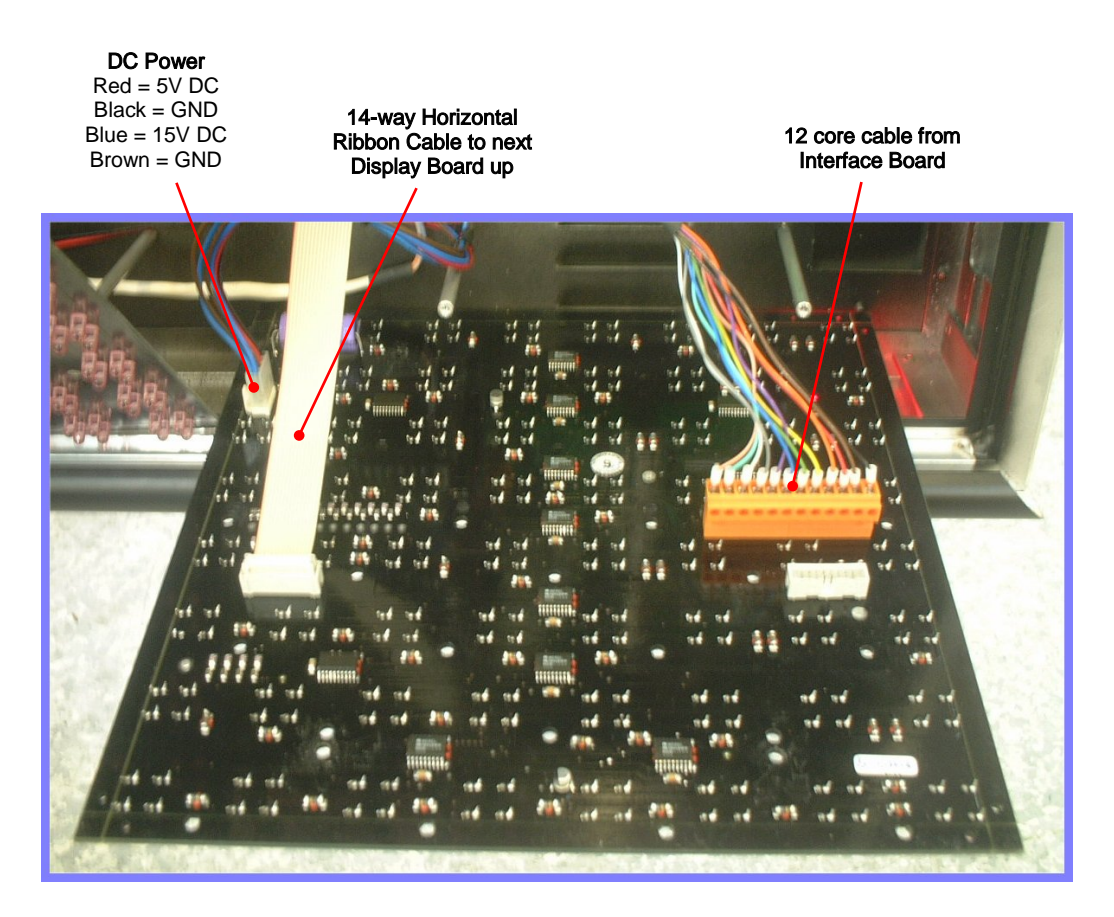

Figure 2.5 – Display Board Wiring.

Refer to dataflow diagram at the end of this Manual for further details.

## <span id="page-7-0"></span>2.6 Logic Board, PAS145

The PAS145 Board consists of a V53 Micro Processor running at 29 MHz. (bus speed 14.5 MHz.) and associated peripheral devices together with the following features necessary to control and monitor the Display System as a whole:

- Real Time Clock if required.

- RS485 optically isolated 4 wire communications interface for communication with the rest of the Passenger Information Display System.

- Program memory to store the application code which the Logic Board executes in order to allow the Display to operate.

- SRAM (896 Kbytes) memory to store various program variables and show data.

- 2 display/control interfaces to facilitate connection with the Display Boards, one for each side of a double-sided Display (largest Display requirement).

- Serial EEPROM (4 Kbytes) for reset determination purposes and in-house usage where required.

- Flash memory

This device provides for 512KB of non-volatile memory but has the facility to be erased and reprogrammed on-board.

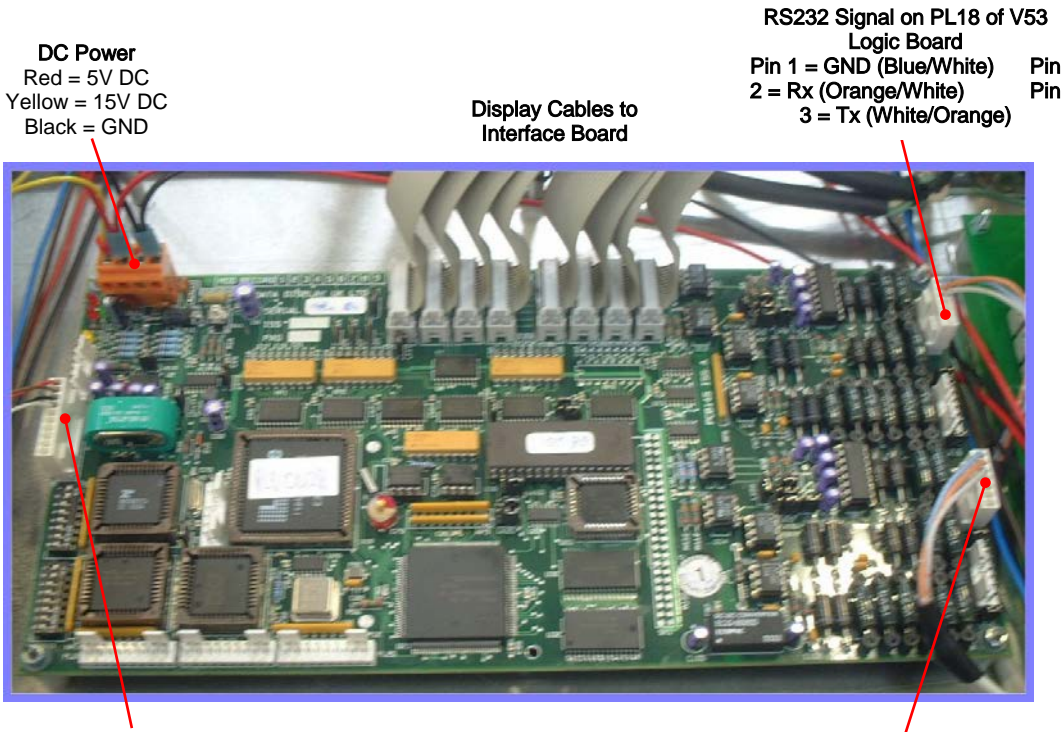

Light Sensor Signal Input **Temp Probe Signal Input** 

#### Figure 2.6 – Logic Board.

Incoming RS232 signal wires from the Wireless Modem are terminated at PL18, while the Temp Probe Signal terminates at PL21. The display data and control signals connect to the Interface Board using a 14-way horizontal ribbon cable.

5 Volt DC Logic power is connected at the screw terminal block at J1.

## <span id="page-8-0"></span>3 Software

The Display Boards are operated using the text and graphic based GRAFIT 1.18b software package. The user can edit general text messages, time, temperature, and date messages as well as draw and create their own single frame graphics or multi-frame sequences and animations. This chapter contains information to enable the installation and configuration of the software.

## <span id="page-8-1"></span>3.1 System Requirements

It is assumed that the reader is familiar with the use of an IBM PC or compatible computer and with the basic Microsoft Windows terminology. It is also recommended that the user is familiar with Microsoft Paintbrush to better edit graphic frames for the display.

The minimum hardware and software requirements to run the **GRAFIT** software are as follows:

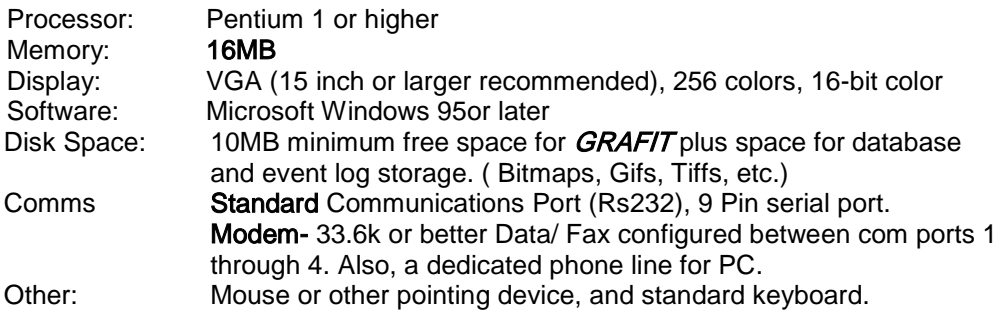

## <span id="page-8-2"></span>3.2 Conventions used in this Manual

#### Menu Commands

This manual uses a shorthand method when referring to a series of menu commands e.g. 'Choose the About option from the Help menu' is shown as **Help|About.** 

### Clicking the Mouse buttons

The term 'Click' denotes clicking the left mouse button.

### <span id="page-9-0"></span>3.3 Installation

The GRAFIT software package is supplied on CD-ROM. To install the software, do the following steps:

- 1. Insert the GRAFIT CD into your CD-ROM drive.
- 2. Where Autorun is enabled, the installation screen appears as below.

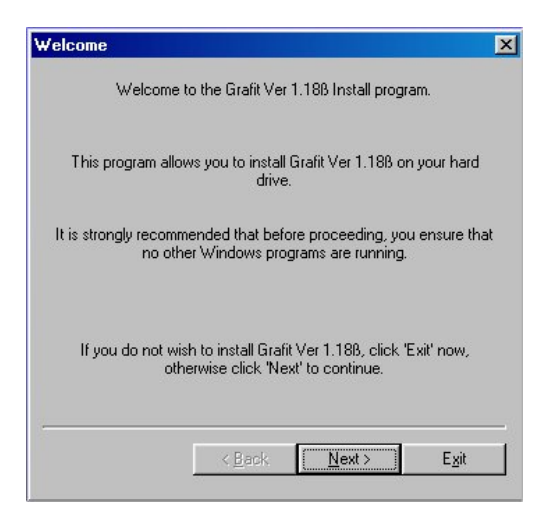

Figure 3.1 – Introduction Screen for CD-ROM Installation.

- 3. Click on the *Next* > button to begin the installation and follow the on-screen instructions.
- 4. When the process is complete, all files are stored in the C:\GRAFIT folder unless the destination folder has been changed.

If the Autorun feature on your PC is disabled or you are installing the software from a floppy disk, click the Start button, then select Settings/Control Panel. Double-click the Add/Remove Programs icon and follow the instructions shown on the screen.

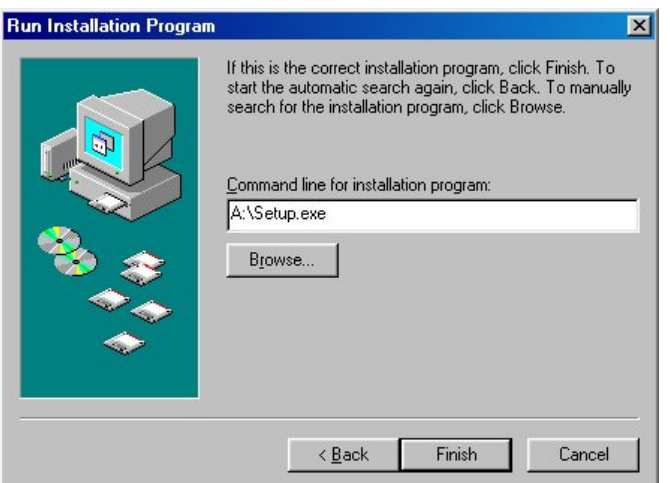

Figure 3.2 – Installation Screen.

This will add GRAFIT to the Start menu or your Desktop by creating a short-cut as described in your Windows User Manual. The executable file to run the software package is as follows:

 $GRAFIT$  Version 1.18 $\beta$  = C:\GRAFIT\GRAFIT.EXE

## <span id="page-10-0"></span>3.4 Getting Started

To start GRAFIT, select 'Start/Programs/Shortcut' to GRAFIT.EXE.

### <span id="page-10-1"></span>3.5 Exiting from the Software

There are three ways to exit from the software:

- 1. Use the normal menu command. Click on 'Frame' Exit' 'and click on the 'Yes' button of the dialog box.
- 2. Click on the Close button in the top right-hand corner of the screen, and click on the 'Yes' button of the dialog box.
- 3. Press the ALT and F4 keys together, and click on the 'Yes' button of the dialog box.

### <span id="page-10-2"></span>3.6 Accessing Help

Help is available in the GRAFIT application and may be accessed in the following ways:

- By reading the status bar at the bottom of the screen when a menu option is highlighted.
- Select Help/Help or Help/About.
- Press F1 to view context sensitive help for the menu option selected.
- Most dialog boxes have HELP buttons.

## <span id="page-11-0"></span>3.7 Screen Layout and Symbols

This section gives details of the Graphic User Interface (GUI) for the GRAFIT application. The components of the GUI are the Caption Bar, the Speed Bar, the Menu Bar, the Canvas (the main area of the window) and the Status Line at the bottom of the screen. When selected, many of the main menu items open Dialog Boxes.

Note: For single color Displays, red is used as the default color.

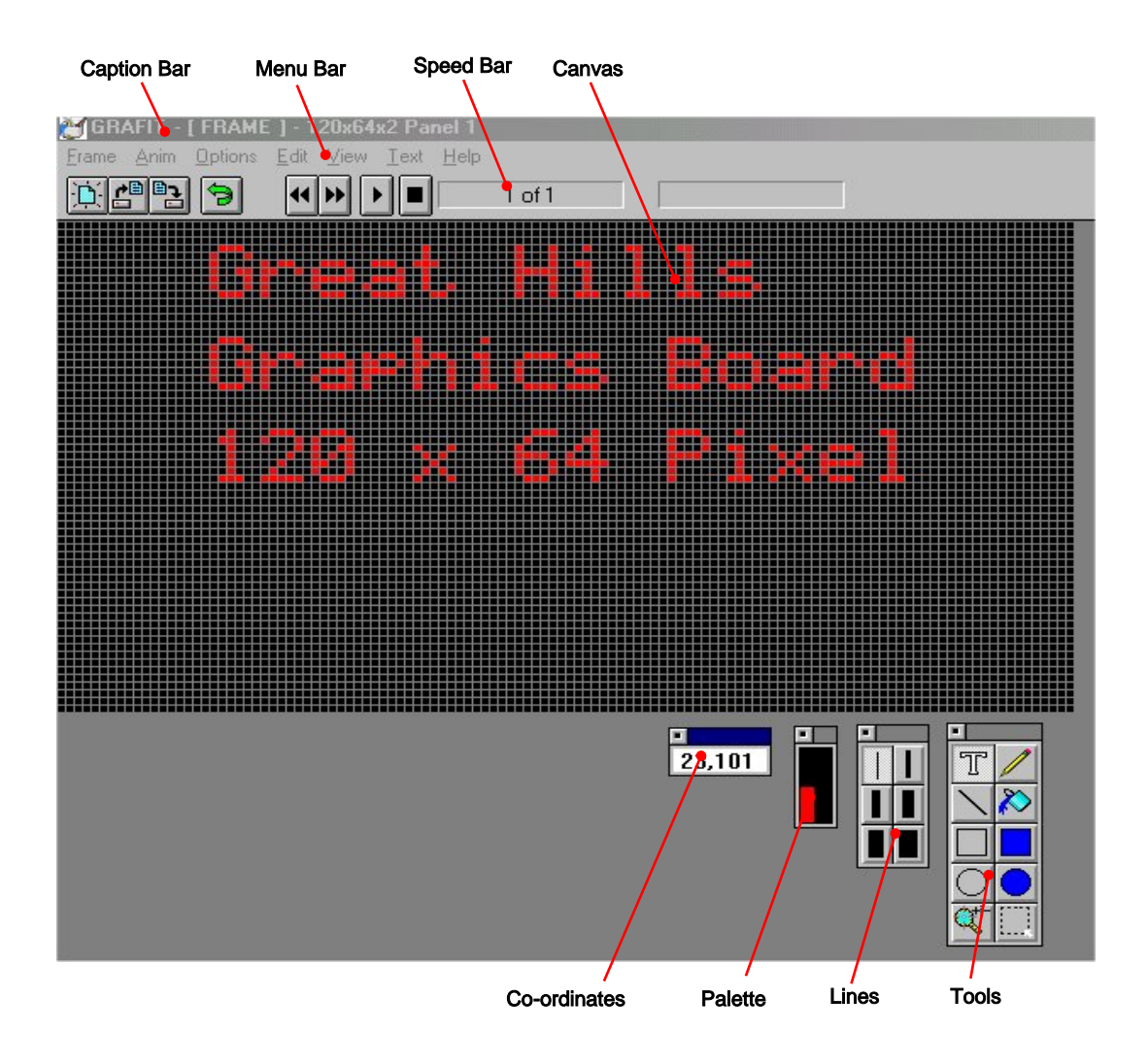

Figure 4.1 - The Main GRAFIT User Interface.

## <span id="page-11-1"></span>3.7.1 The Caption Bar

The Caption Bar contains the name of the software application GRAFIT followed by the current view title and the resolution.

## <span id="page-12-0"></span>3.7.2 The Speed Bar

The Speed Bar consists of five buttons that are used to directly access Frame Menu options.

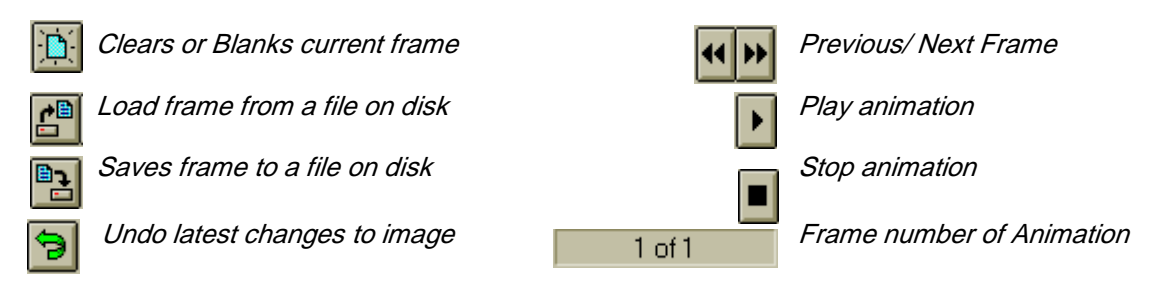

### <span id="page-12-1"></span>3.7.3 The Menu Bar

The Menu Bar is the primary means of accessing all the menu commands and should always be kept visible. If a menu command is followed by an ellipsis (…), choosing the command opens a dialog box. If the command is followed by an arrowhead ( $\rightarrow$  ) the command leads to another menu selection. If the command has neither an ellipsis nor an arrowhead, then the action occurs as the command is chosen or. For further information on the use of windows, icons, mouse and menus refer to the Microsoft Windows User Manual.

### <span id="page-12-2"></span>3.7.4 The Canvas

The Map is the main central area of the 'application' window. Using the commands from the menus, the user is able to create text/ graphics frames on the Canvas.

### <span id="page-12-3"></span>3.7.5 The Status Line

The status line appears at the bottom of the main window. It shows useful information as well as brief explanations of menu items.

## <span id="page-13-0"></span>3.8 The Menu Bar

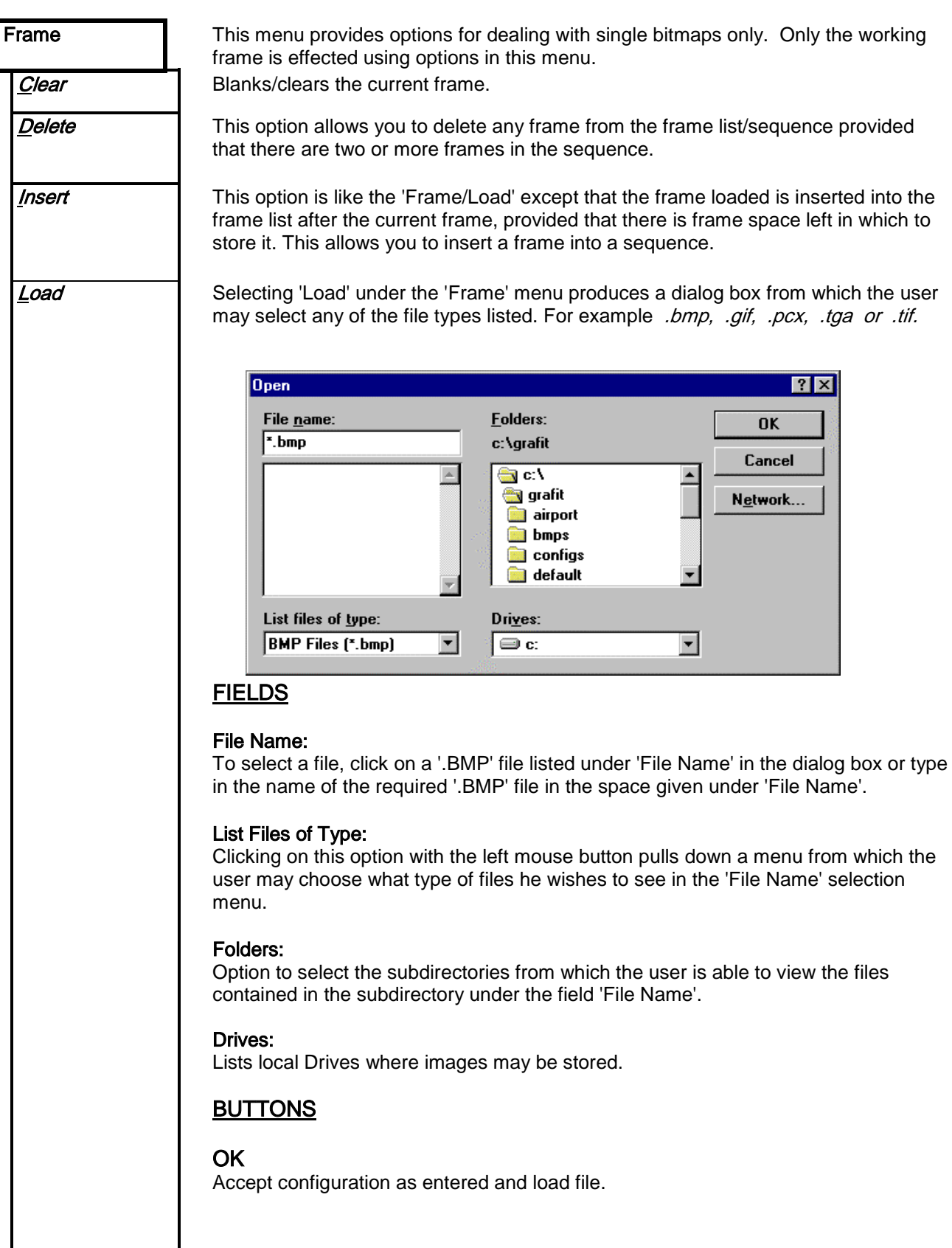

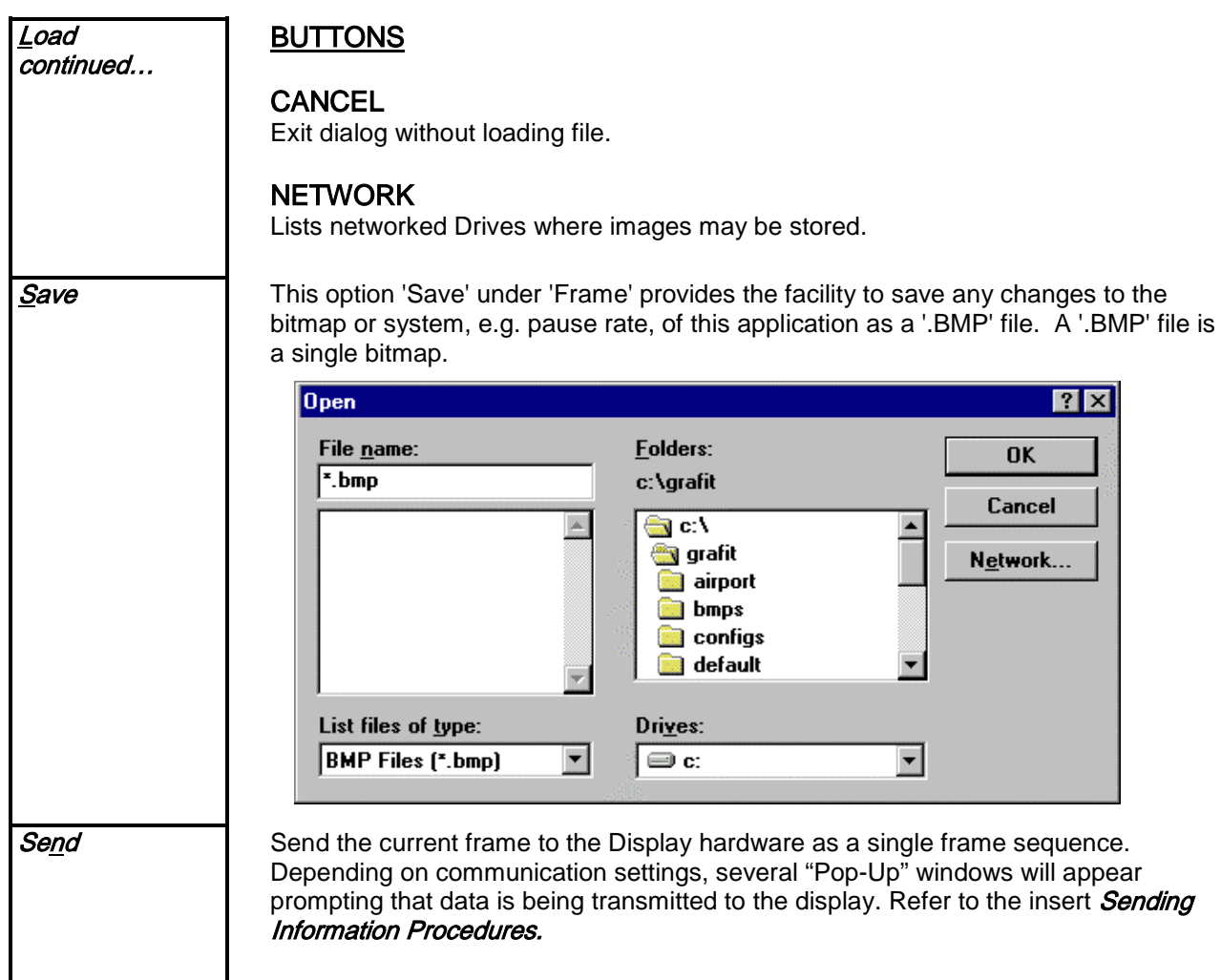

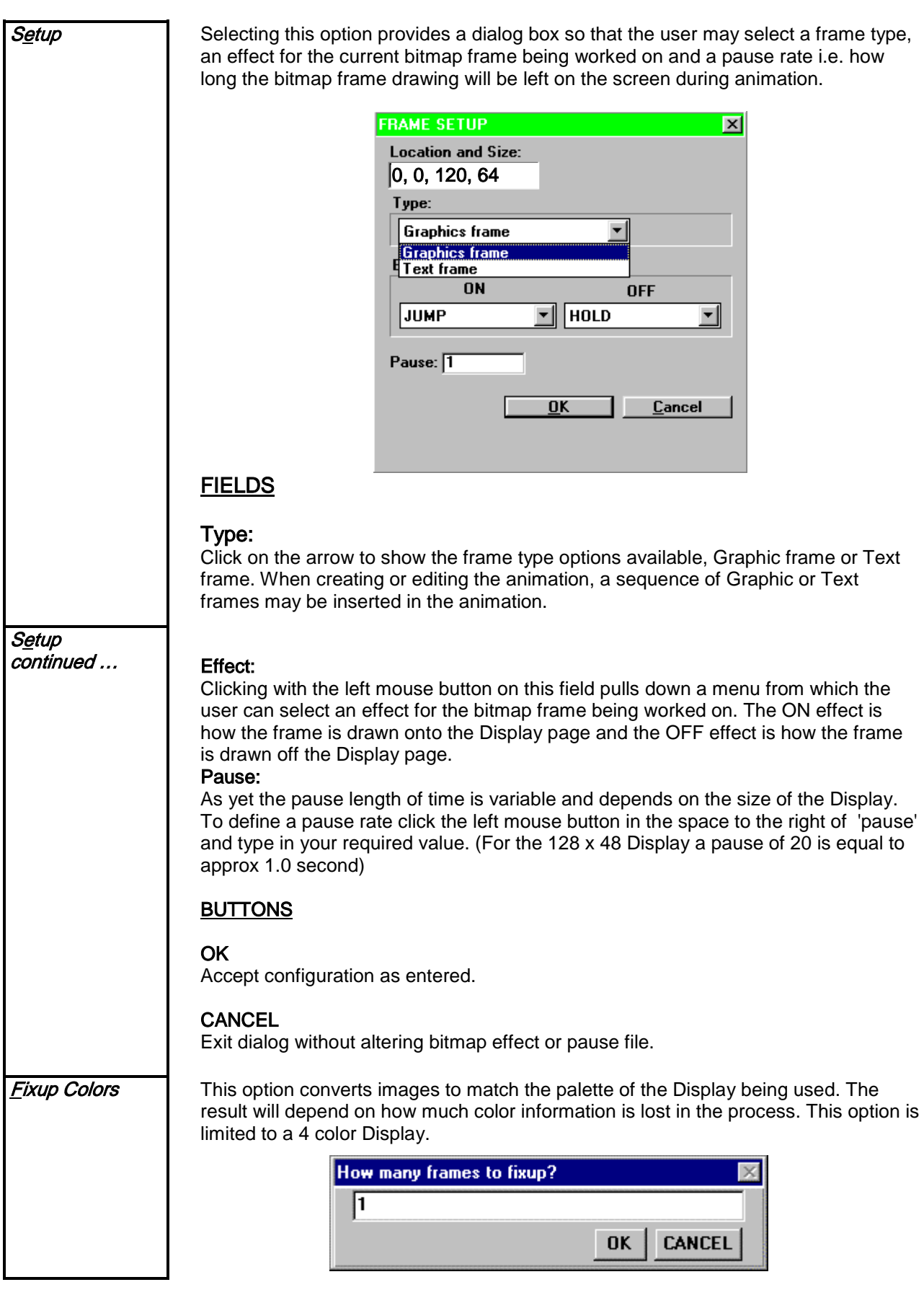

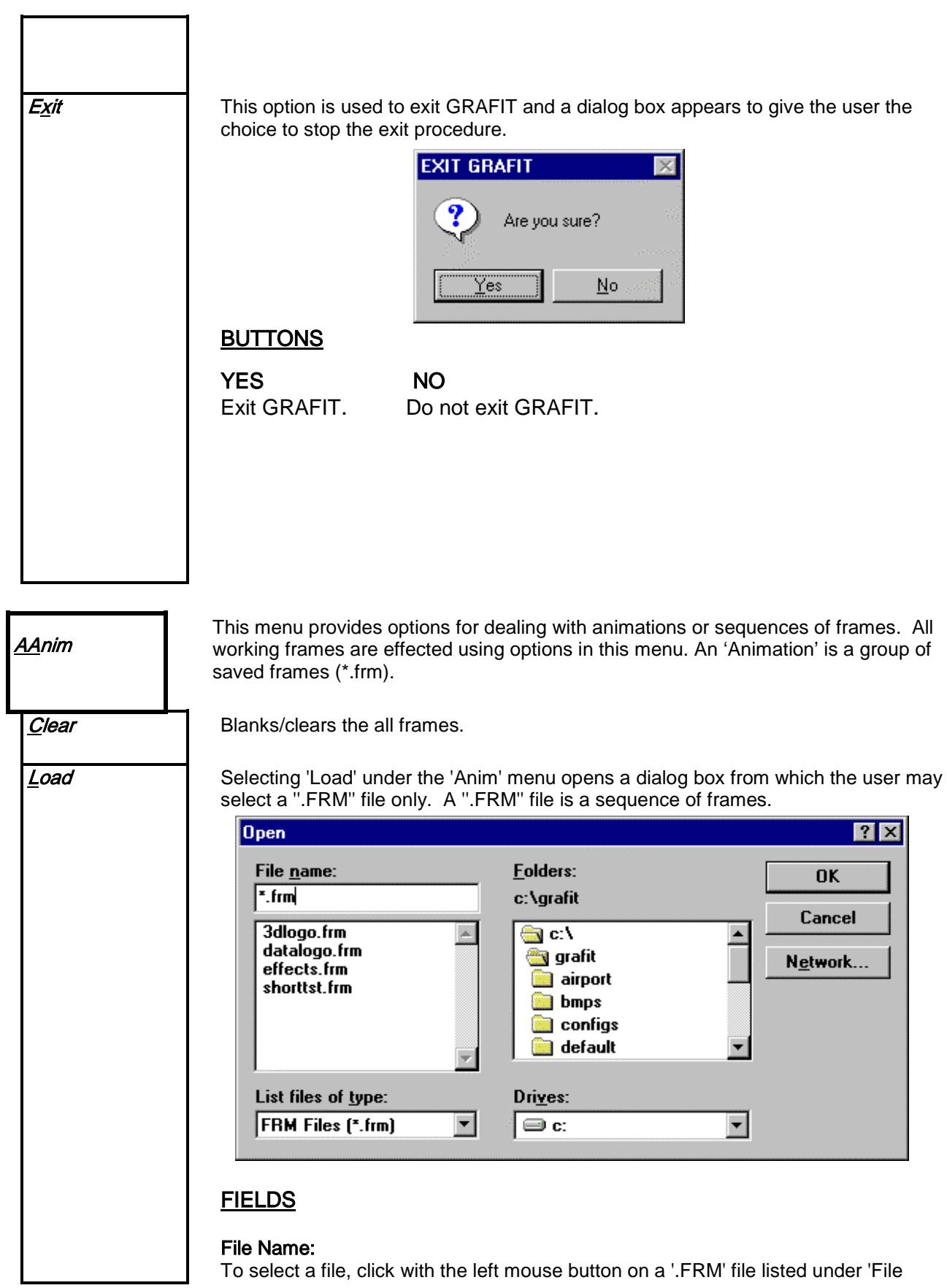

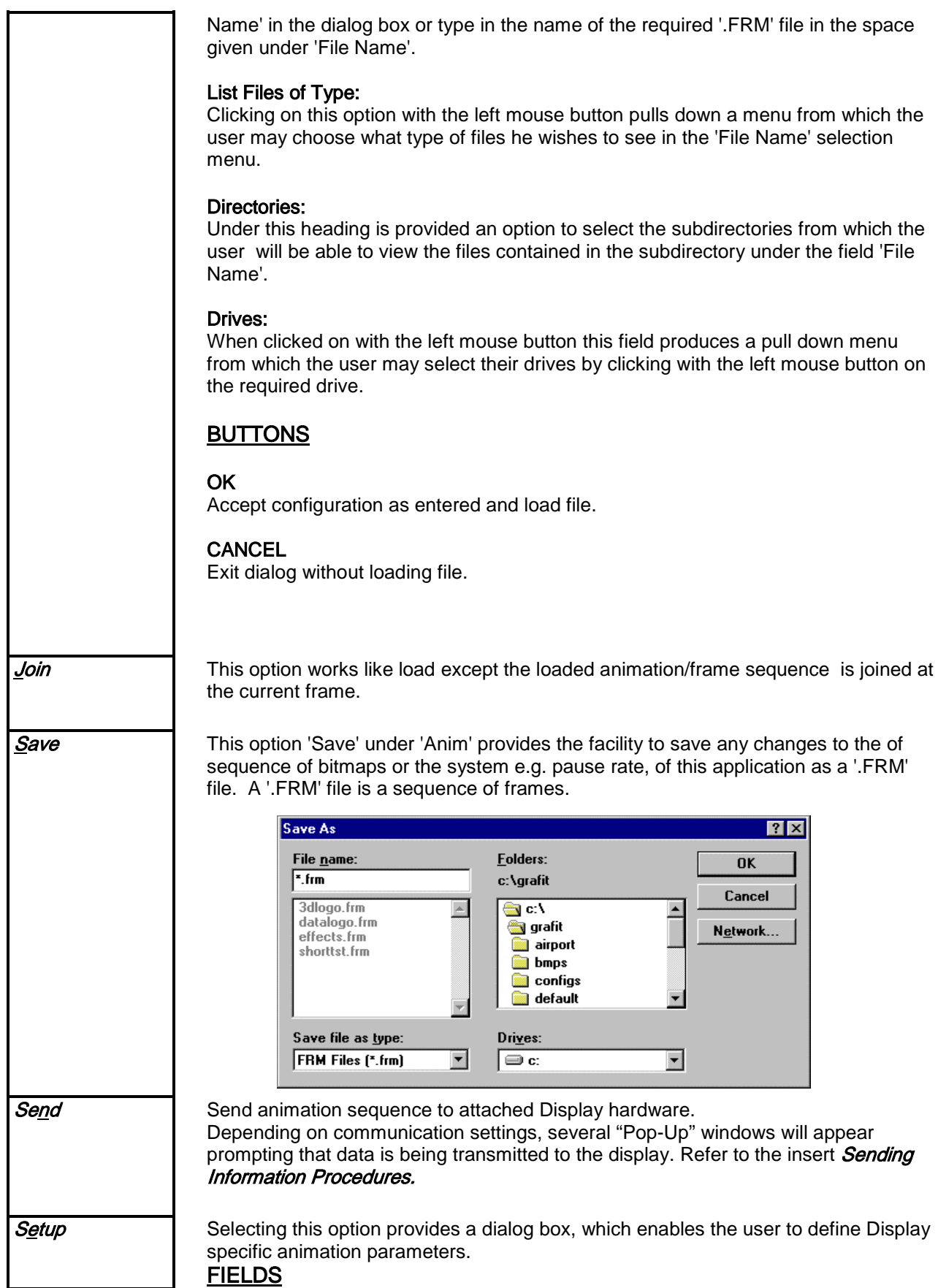

#### Frames:

The number of pages or picture frames in the animation.

#### Pause:

The 'pause' allows the user to set the same delay between all frames in the animation sequence. To define a pause click the left mouse button in the space to the right of 'Pause' and type in your required value.

### BUTTONS

OK

Accept configuration as entered.

#### **CANCEL**

Exit dialog without altering bitmap effect or pause file.

**Frame -** Clicking with the left mouse button on 'Frame-' replaces the current bitmap frame with the previous bitmap frame for viewing. This option is also available as the fifth button on the speed bar.

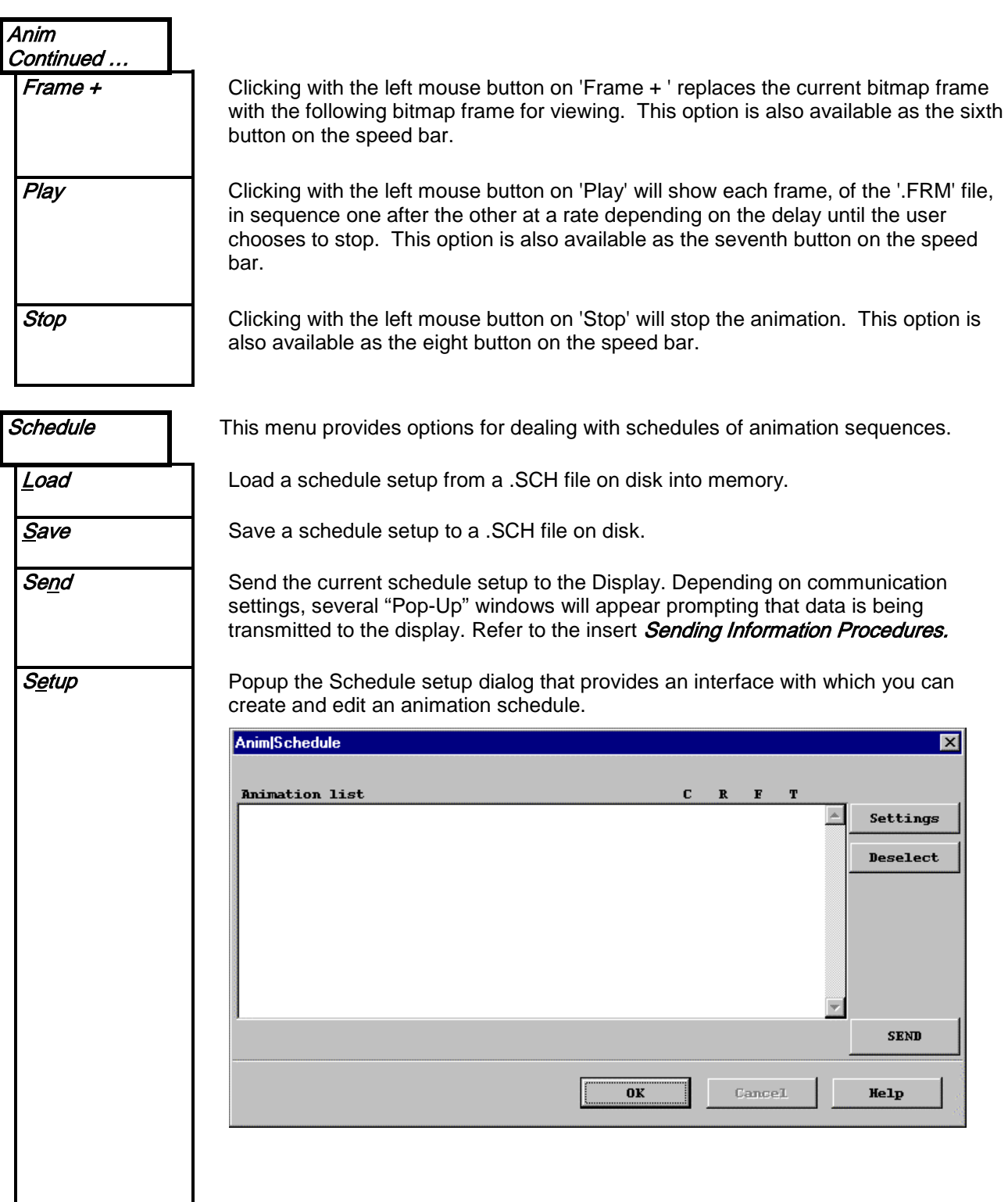

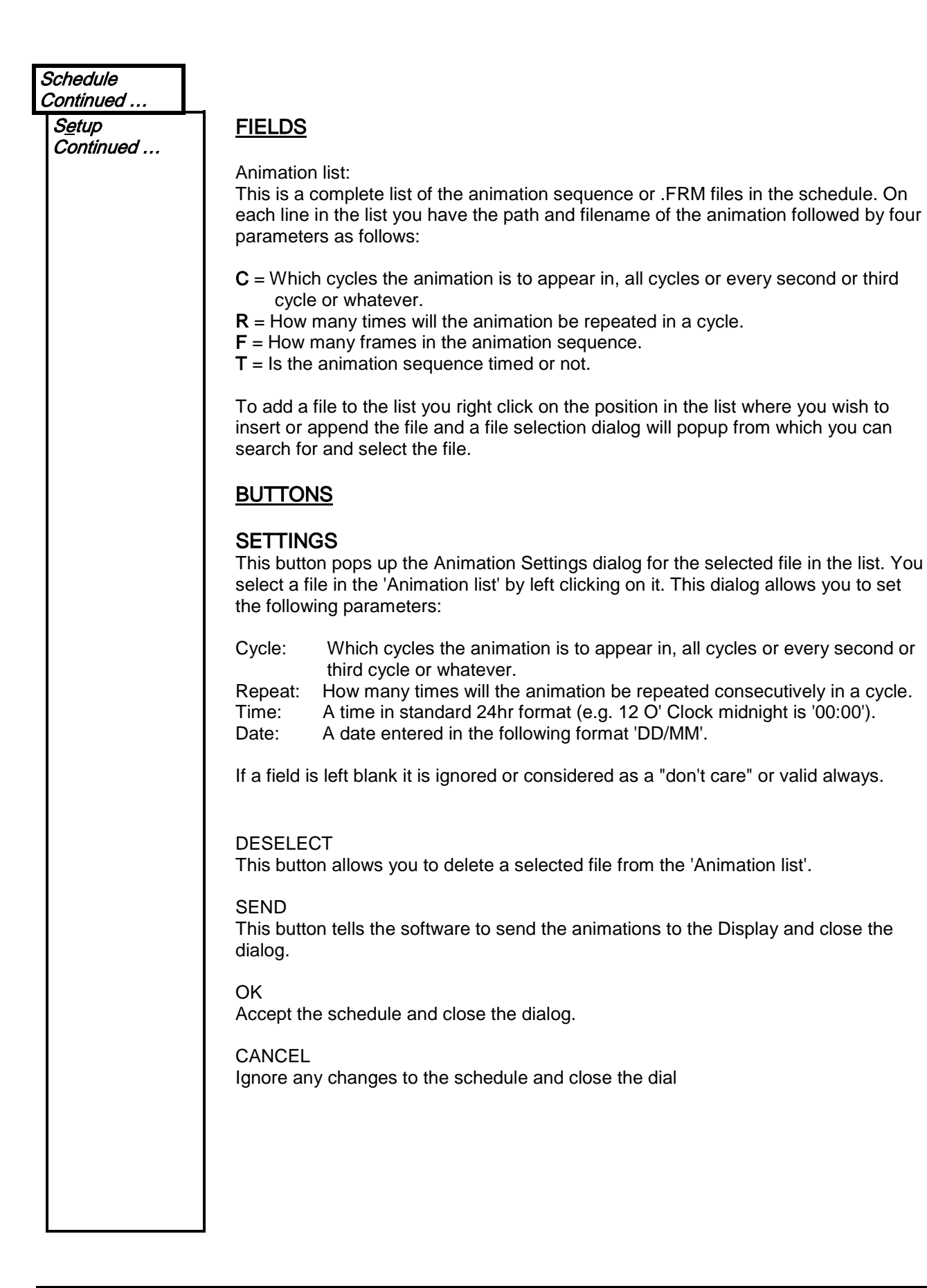

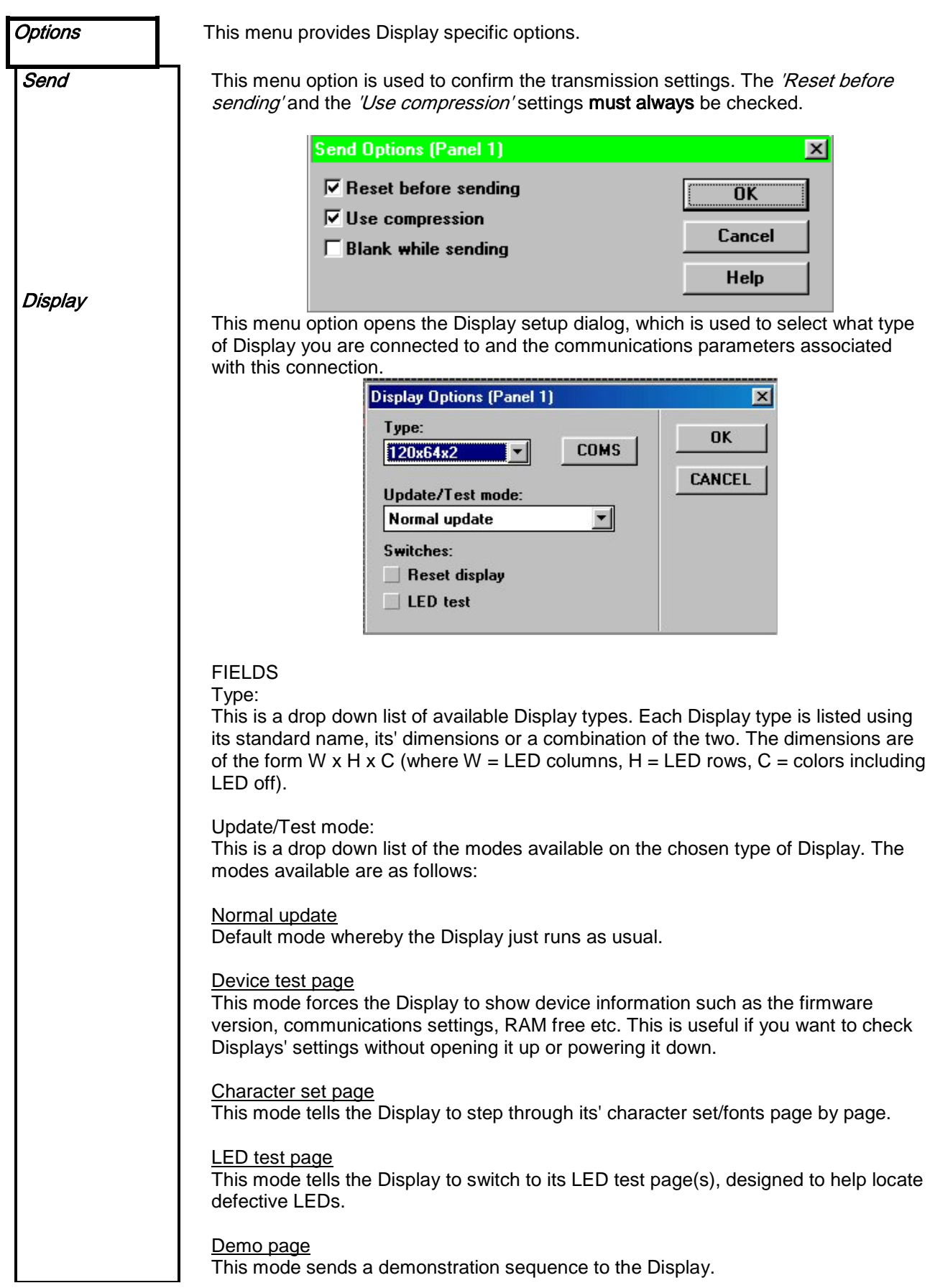

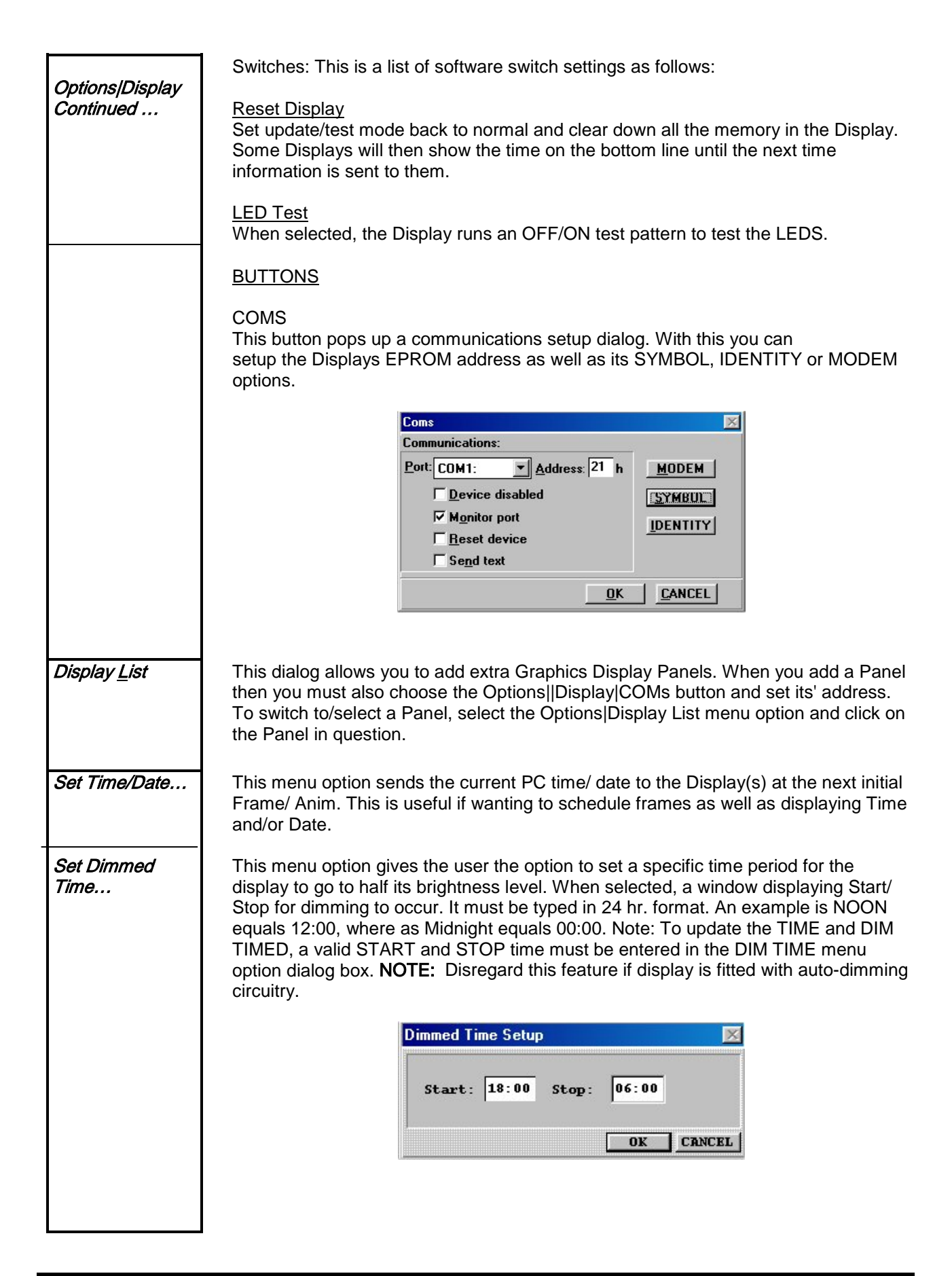

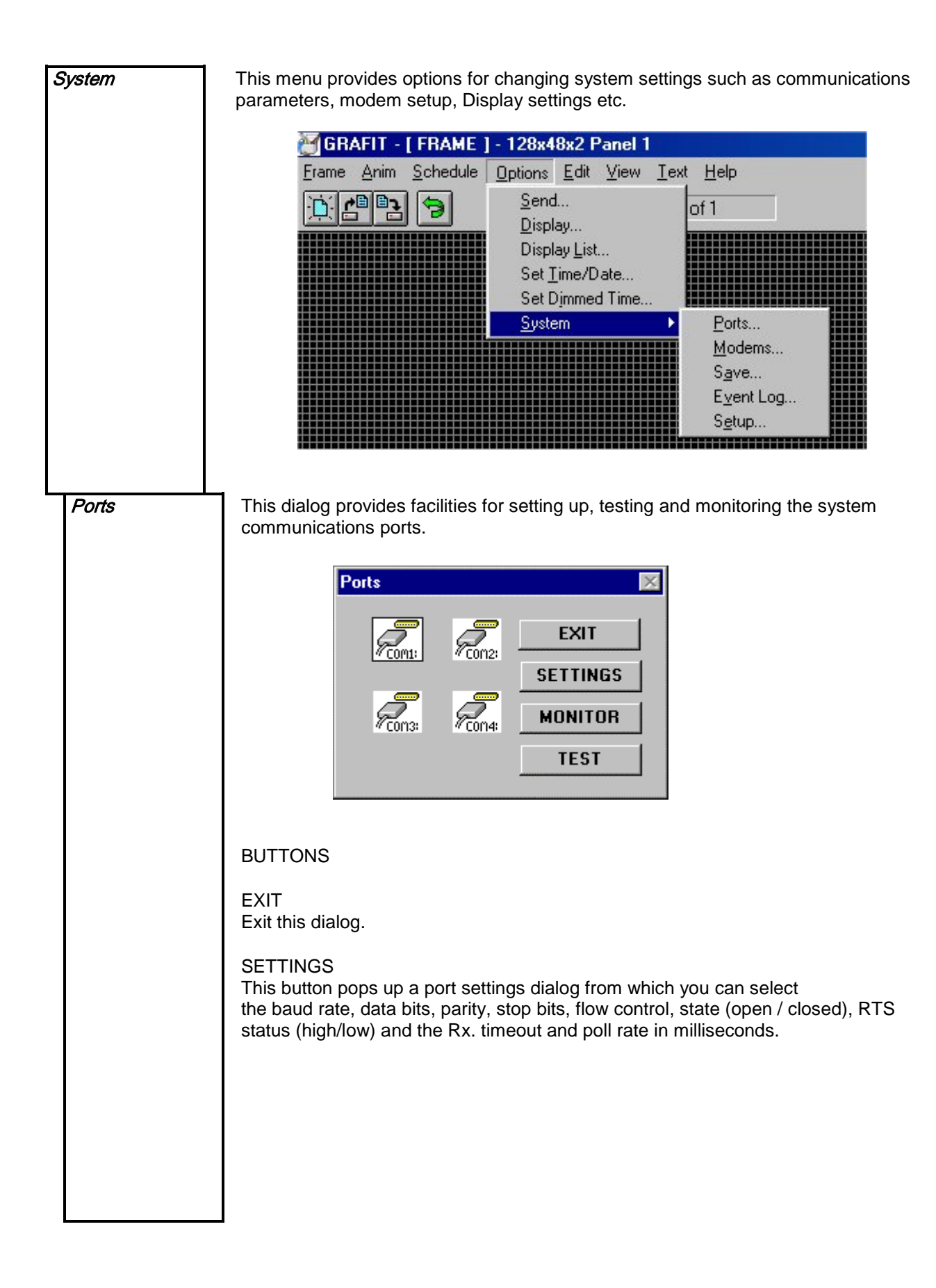

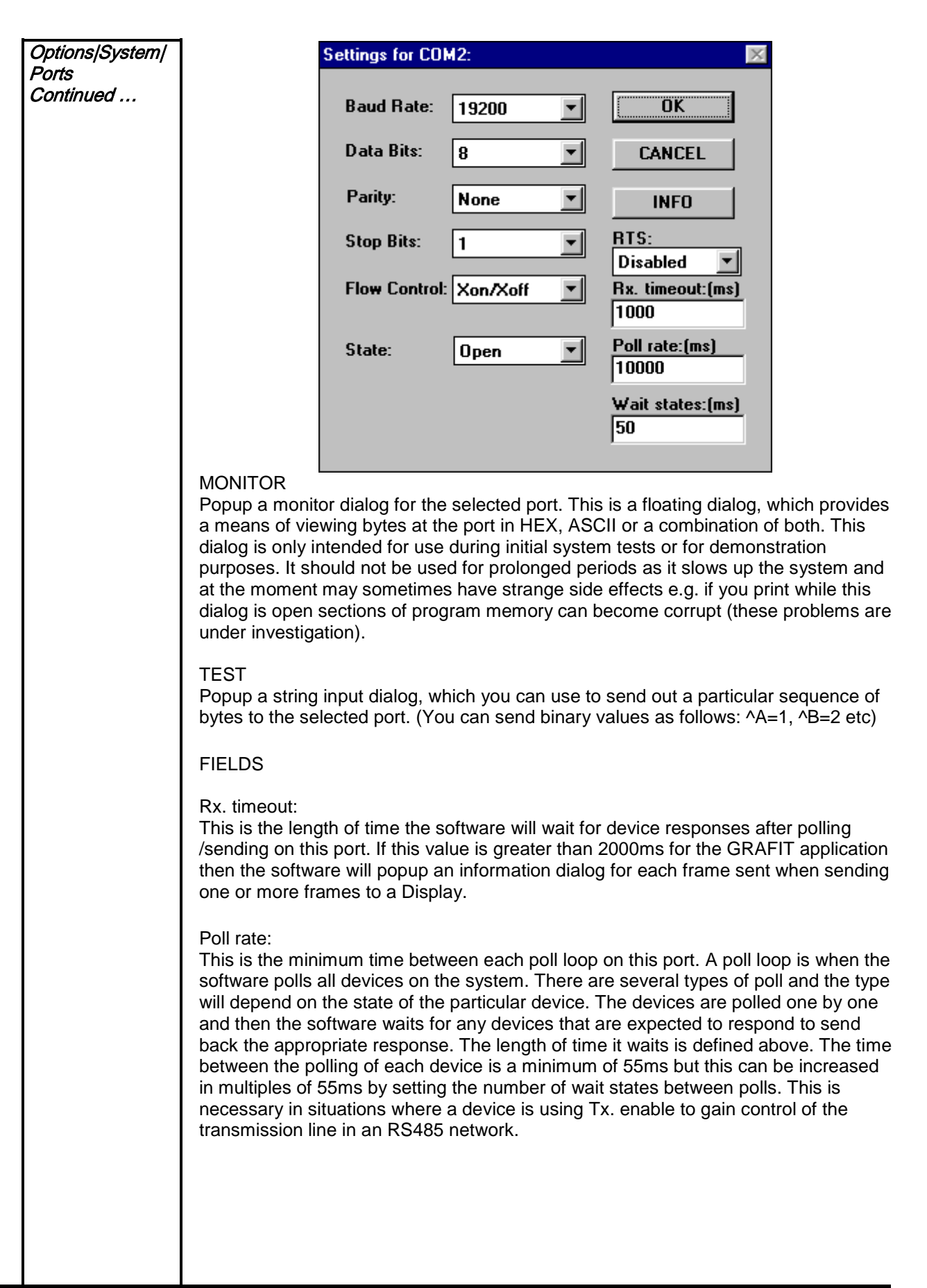

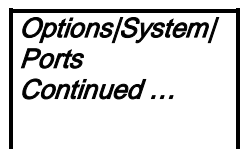

Wait states:

The number of wait states between each consecutive poll during a poll loop.

#### **ICONS**

Each of the icons represents a COMn: port. To select a port you just click on its' icon. A port is selected if its' icon has a black rectangular border and you can only select one port at a time.

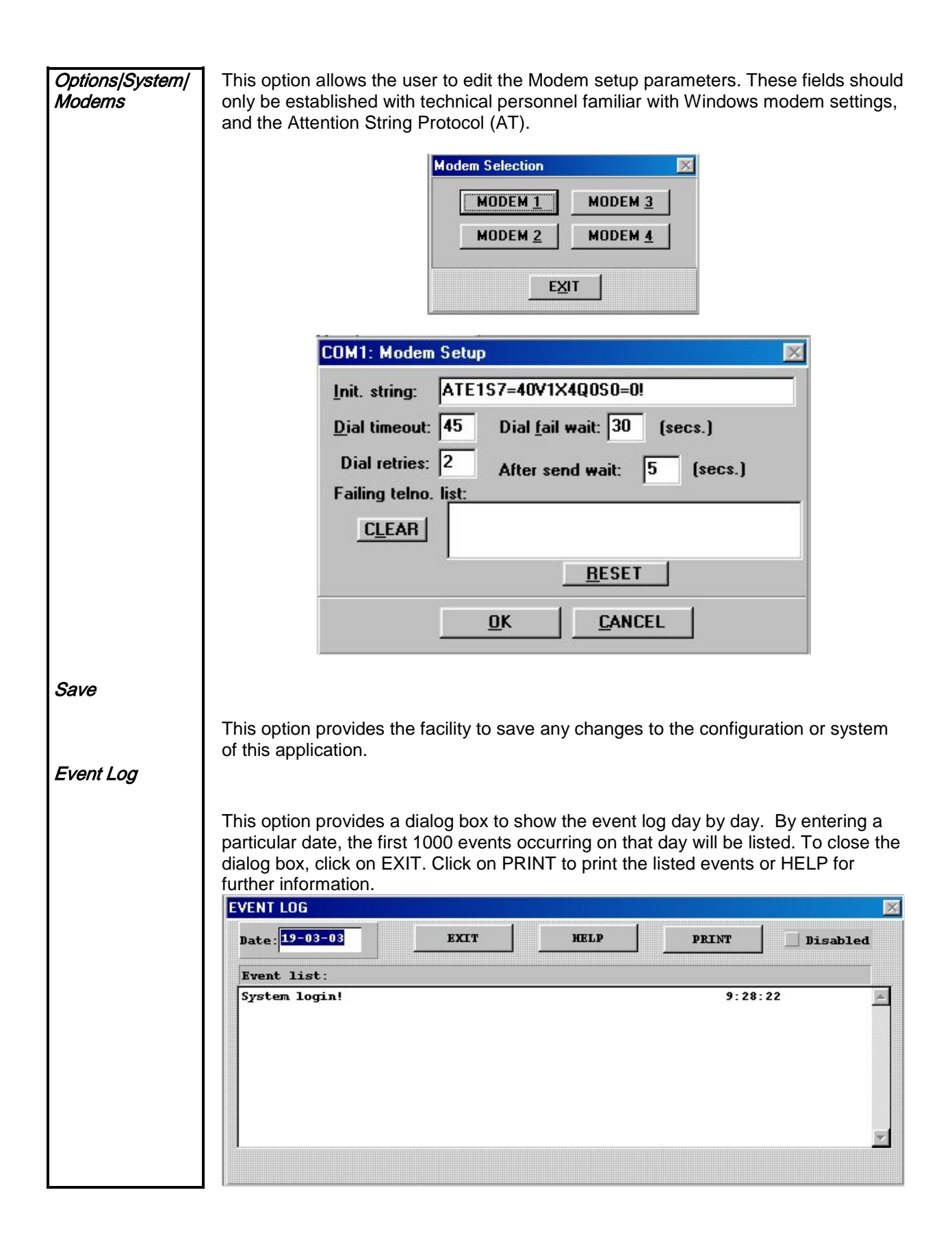

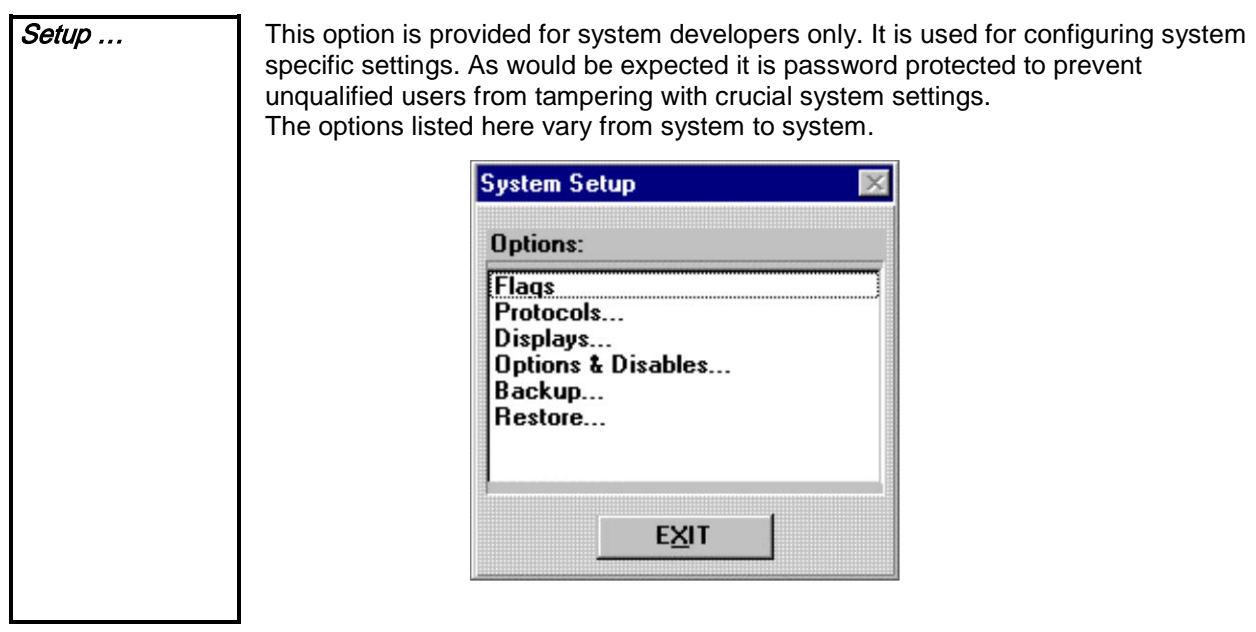

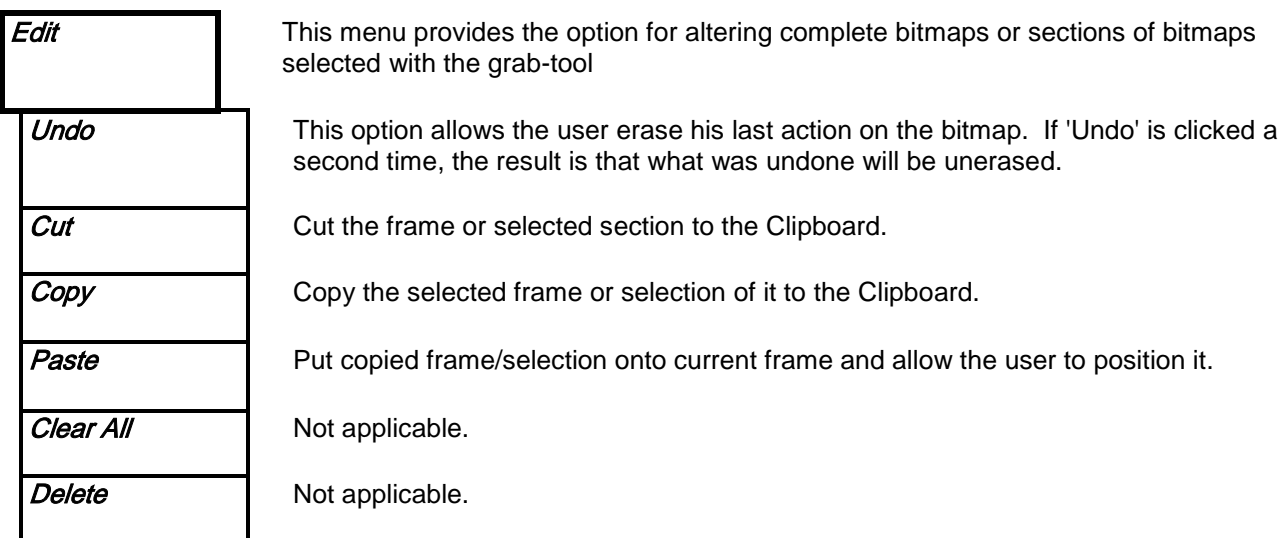

View This menu provides the tools for altering bitmap contents.

Tools Clicking on this option produces a tool bar on the screen. The tool bar has a caption and ten tool icons on it and a close gadget.

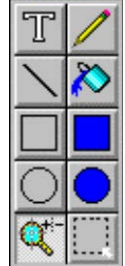

The caption or horizontal bar on top of the tool bar is used to position the bar anywhere on the screen by pressing down on the left mouse button and move the mouse to the required position of the tool bar before releasing the left mouse button.

The button immediately adjacent and to the left of the caption is the close gadget and it will close the tool bar and remove it from the screen when clicked on with the left mouse button.

The ten icon buttons beneath the tool bar caption function as follows:

Note: Upon clicking each button on the tool bar the mouse arrow will take the form of the icon on the button clicked.

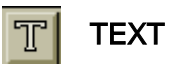

The text button allows the user to type in text onto their drawing. To alter the size of the font choose the fonts option in the main menu, see 'FONTS' or 'Text|Fonts...'

To type text on the drawing frame left click on the frame in the region onto which you want the text to appear. A text cursor will then appear in the foreground color . Next type the first character of the text if the character does not appear where you want it to then delete it (with the backspace key) and reposition the cursor. By referring to the Co-ordinates box you will soon be able to position the text cursor exactly where you want it whenever you are entering text. When you are happy with the text and its position you must fix it onto the frame image by left clicking anywhere on the frame.

If you want more control when placing text on a frame proceed as follow: with the text cursor selected right click on the frame to popup the text setup dialog. Enter your text in the box provided and then click on OK. Now the text mouse pointer has the text you entered attached to it as a floating object. As you move the mouse pointer over the frame the text will follow without affecting the image underneath. Once you are happy with the text position then you can left click at that position to drop the text onto the frame. At this point you can still edit/reposition the text by right clicking on the frame to popup the text setup dialog again. When you drop text on the frame by left clicking you must left click again to fix the text otherwise the text is still selected and will be lost if you switch to another operation.

NOTE: When using this "Text" option, the Grafit software relies on the Windows/ System fonts files of the PC. Whatever fonts are placed in this area, will be shown on the list of fonts that the user can select for text.

## View continued … Tools continued … PEN By clicking on the pencil icon button this allows the user to draw freehand. The user must press down on the mouse button to draw with the mouse. On release of the mouse button the mouse arrow will cease to act as a pencil. To continue the line or add another one press down on the mouse button again and draw as before. LINE The line icon when clicked on enables the user to draw a straight line from the point where the user chooses to click the mouse button to where the user releases the mouse button. FILL The spilling bucket of paint icon is used in conduction with the 'Palette'. With this tool chosen you can fill a bounded area on the frame with the chosen color in the palette simply by clicking within the area on the frame. **RECTANGLE** This square tool allows the user to draw 'outlines' of squares or rectangles. Click down on the mouse button on the frame when the mouse is at the required start position and then drag the mouse, which has the effect of extending the diagonal of the square until it is of the required size. Releasing the mouse button fixes the shape into position. The operation must be completed once started. FILLED RECTANGLE Same as **EXCEPT** except that the inside of the square is filled with the background color (see palette). ELLIPSE Same as  $\Box$  except that the square is a circle. FILLED ELLIPSE Same as **except that the square is a circle and the inside of the circle is** colored.

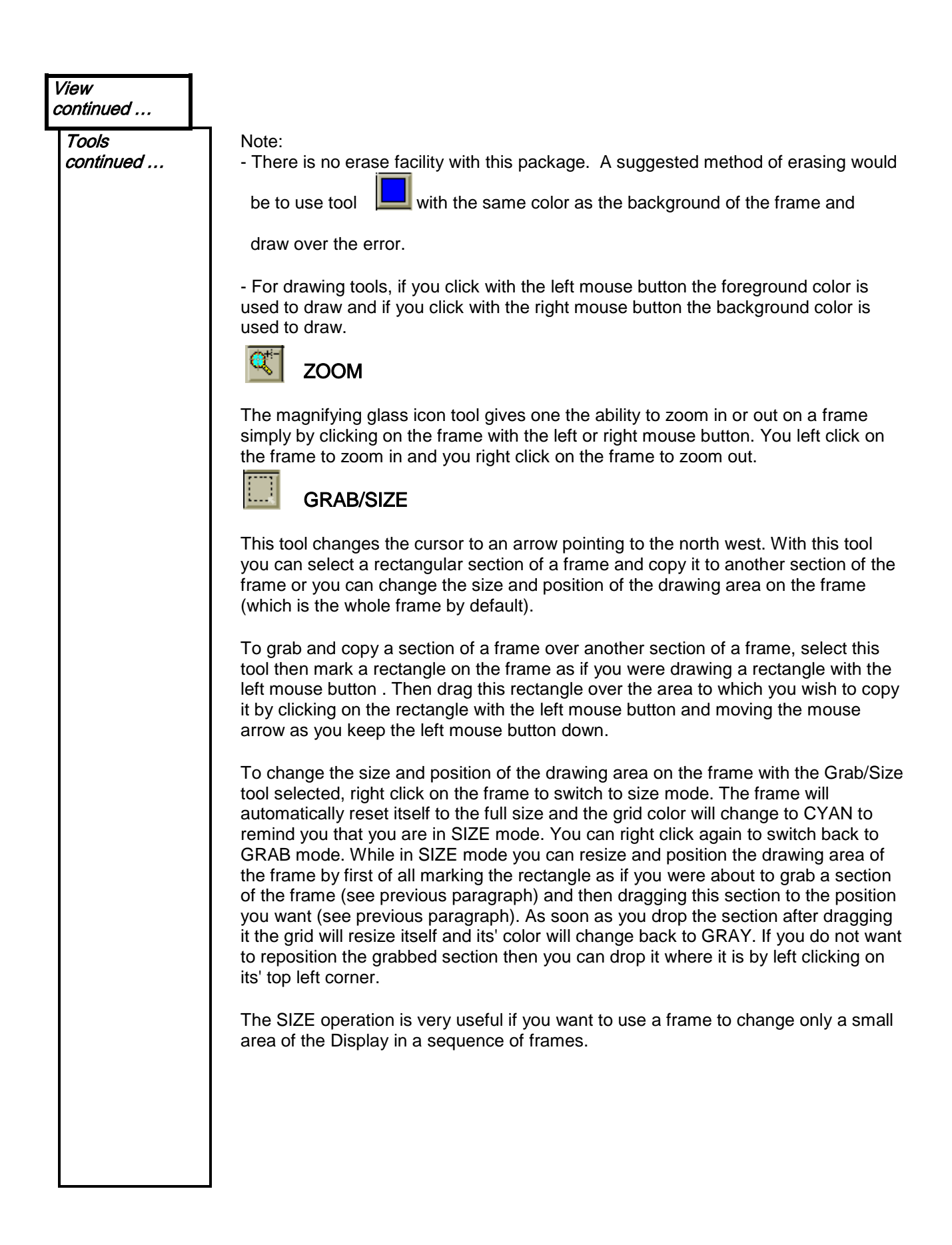

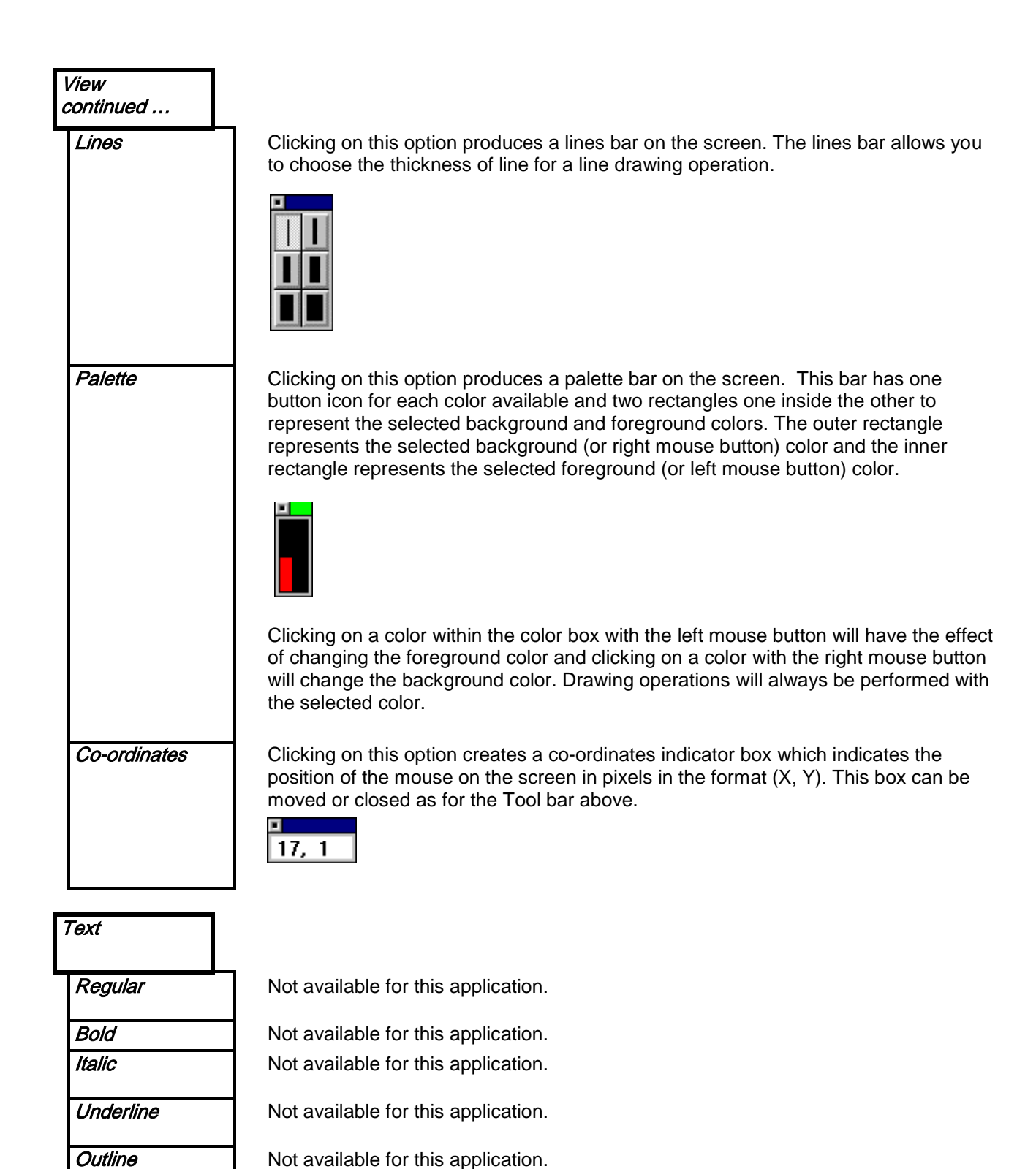

**Shadow** Not available for this application.

 $\overline{\mathbf{x}}$ 

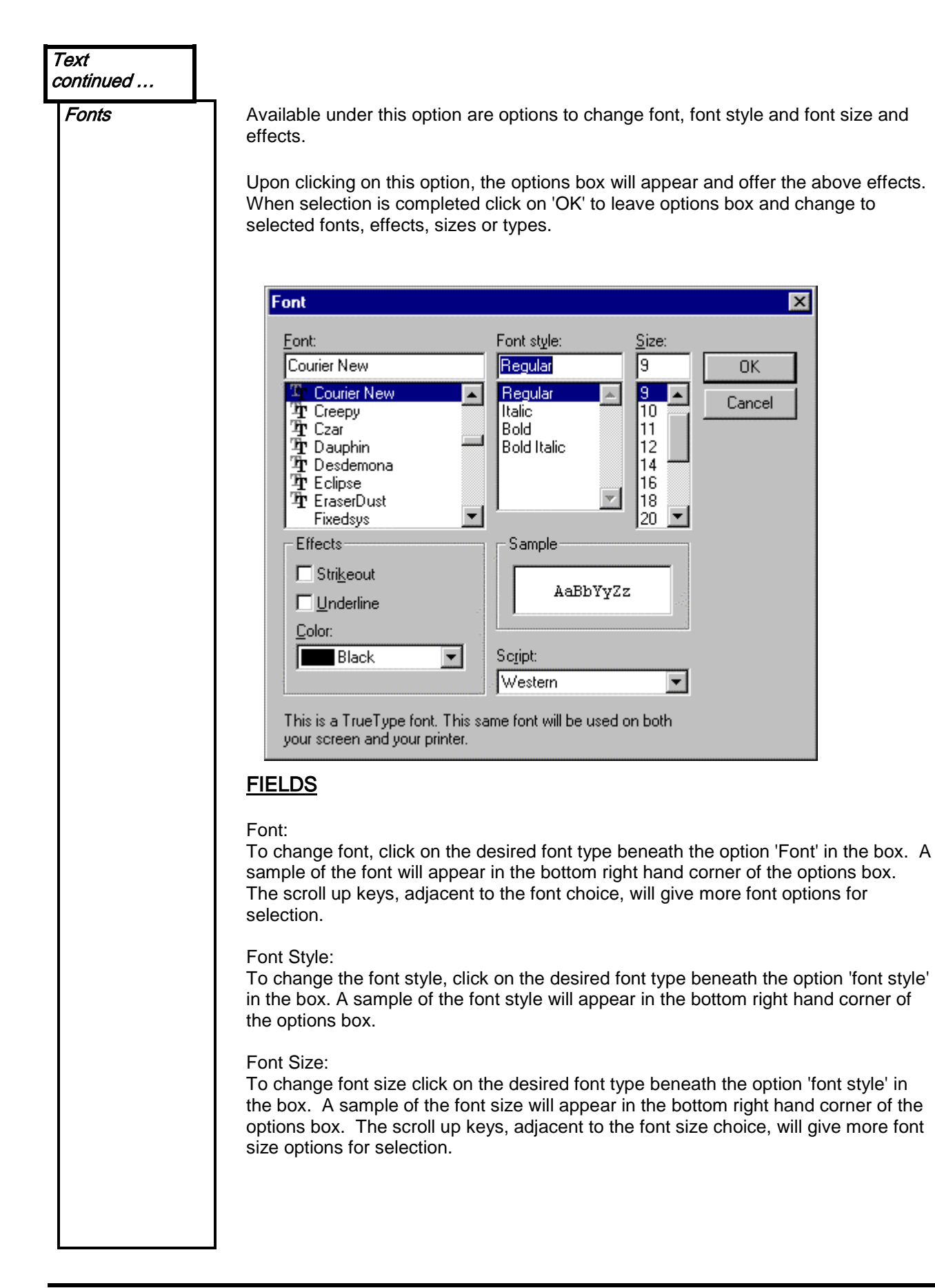

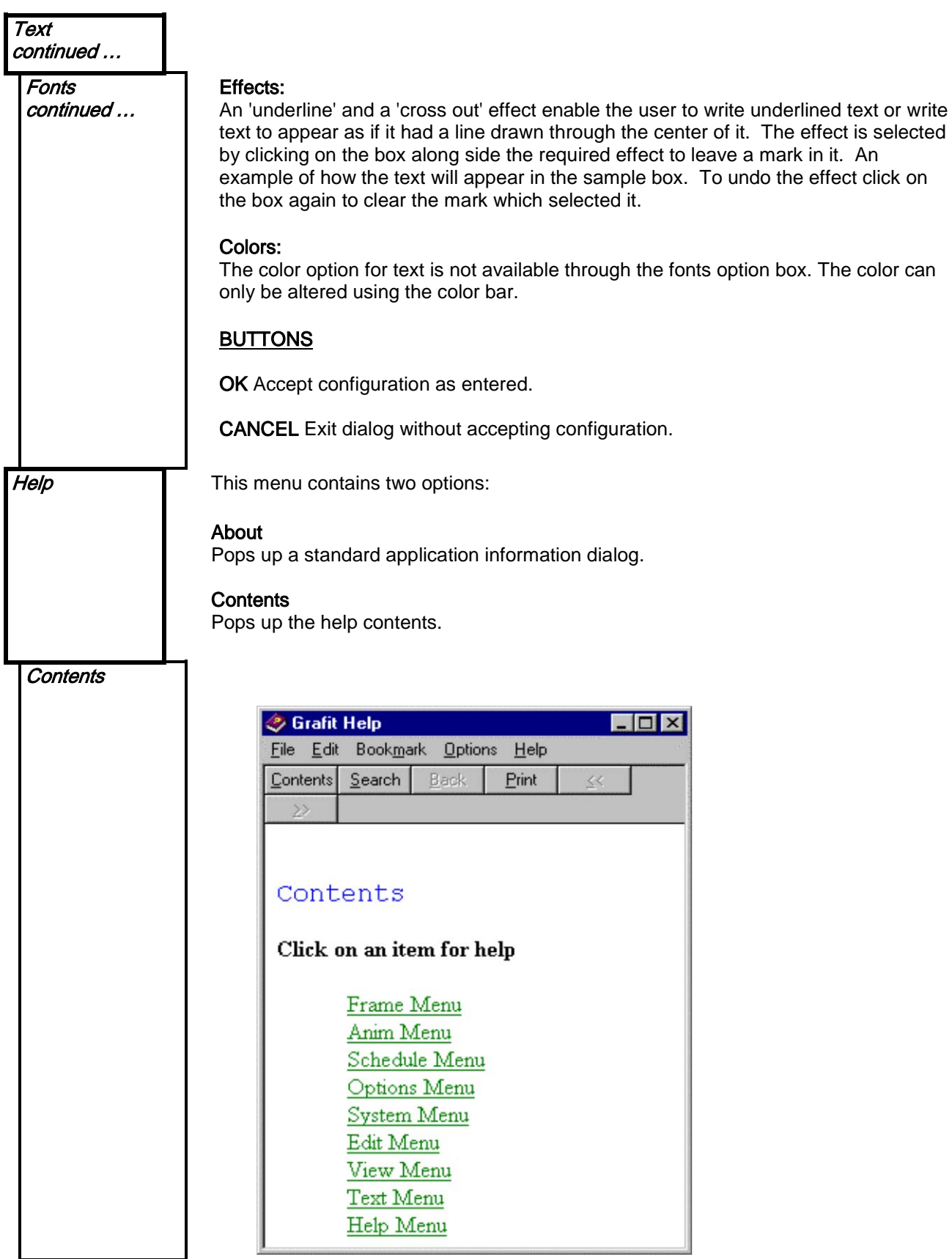

## <span id="page-34-0"></span>4 Examples

## <span id="page-34-1"></span>4.1 How to Setup a Graphics Frame.

- 1. With the Options|System|Ports|COMn|Settings menu, setup the Displays' COM port. 1.
- 2. Connect the host PC to the Display, then power up the Display.
- 3. The Display shows its communications setting on power up Address, Global Address, Baud rate etc.
- 4. Choose the 'Type' of Display from the Options|Display|Type menu and click on COMS to set the Displays 'Port' and 'Address', check the 'Reset Display' check box and then click on OK.
- 5. The Display should flicker and start showing the time centered on the bottom line.
- 6. Popup the Tools and Palette dialogs with the View menu.
- 7. Choose the Pen tool from the Tools dialog and the Ink color RED on the Palette dialog.
- 8. Scribble something on the Frame then choose the Frame|Send menu option.
- 9. What you just scribbled should appear on the Display. If not, refer to the 'Trouble Shooting' section of this manual.

## <span id="page-34-2"></span>4.2 How to create a simple animation with effects.

- 1. Try the steps in 6.1 first to ensure your Display is receiving information without any problems.
- 2. Animations consist of more than 1 frame. To setup the number of frames choose the Anim|Setup menu option and enter the number of frames you require. Try 3 with a 'Pause' of 10.
- 3. Now you can create the frames by hand using the Tools and the Palette or load each one from an existing frame file (.BMP, .GIF etc. are supported choose the Frame|Load menu option).
- 4. For starters just choose the RED Pen and scribble '1' on Frame 1 then click on the Anim|Frame+ menu option or the equivalent speed bar button.
- 5. Scribble '2' on Frame 2 and repeat the process for Frame 3.
- 6. Next click on the Anim|Send menu option and wait for the animation to be sent.
- 7. The Display should now be cycling through the sequence '1, 2, 3' at a rate of 2 frames a second or so.
- 8. You can now experiment with effects to make your animation more interesting.
- 9. To change the default JUMP, HOLD effect combination of each frame choose the Frame|Setup option for each frame and change the ON/OFF effect to whatever you like.
- 10. Example animations are also provided which you can experiment with using the Anim|Load menu option.

## <span id="page-34-3"></span>4.3 Adding text to a Graphics frame

- 1. Text can be typed onto a graphics frame in two modes, but first you must choose the Table tool from the Tool bar.
- 2. Mode 1: The first mode is got by clicking the start position of your text on the current frame using the Left Mouse Button, when you do this a cursor will appear in the current Font. To change the font choose the Text|Fonts… menu option and setup the font attributes you want choosing from any of the windows fonts available on your system. Now you can enter text at will in the current Ink color.

3. Mode 2: This mode is got by right clicking anywhere on the current graphics frame to popup the Text Setup Dialog which is a standard text editor with which you can create your text or paste it from the Clipboard in the current Font. Once you have entered your text just click on the OK button and now your text is attached to the mouse pointer as a floating object which you can position exactly over your current graphics image (see help of TEXT tool).

## <span id="page-35-0"></span>4.4 Displaying the Date, Time or Temperature

Use a TEXT frame to display the current time, date or temperature. The time and date is taken from the PC which runs the software so **make sure** that the time and date on the PC is correct. To show the current time, enter the following syntax or combination of:

> ~h =hour ~M=minutes ~S=seconds  $-a = am/pm$

Note: To show the proper time format, type in a colon (:) after the hour and leave a space between minutes and am/pm. Example: ~h:~m ~a displays 4:18 pm

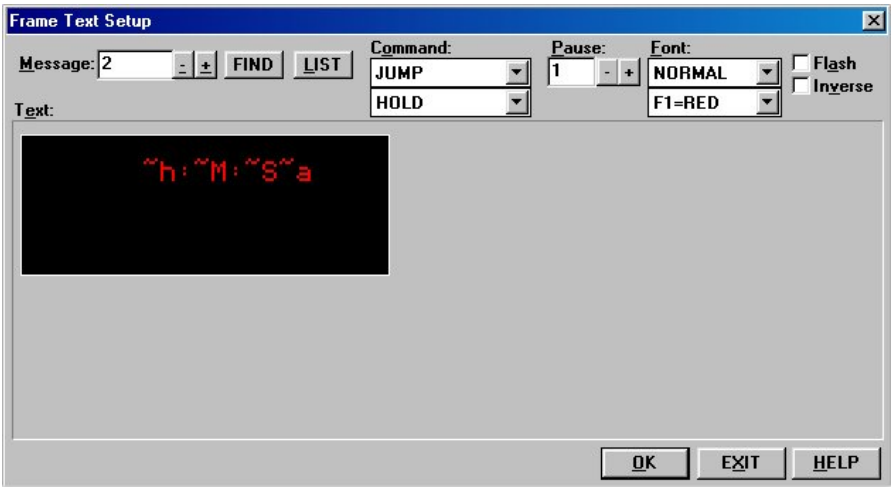

To show the current date, enter the following syntax:

 $~m =$ month ~d =day of the month

$$
-y = year
$$

Note: To show the proper date format, the user must insert a backward slash (/) between the parameters. Example:  $\text{-}m/\text{-}d/\text{-}y$  displays 03/17/03 for March 17<sup>th</sup> of the year 2003.

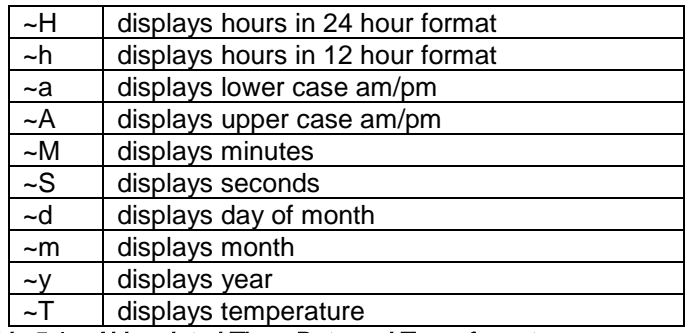

Table 5.1 – Abbreviated Time, Date and Temp formats.

## <span id="page-36-0"></span>4.5 Notes on importing Clipart and Fonts

Although GRAFIT has all the basic features required to create your own graphics images it usually makes more sense to import your graphics from a public domain Clipart library or some other free source of images. MS Paintbrush, which is installed in most PCs is also an ideal graphics editor for GRAFIT.

When creating logos that have a specific type of font, it is most likely easier to import that proper font file to the Windows/ System/ Fonts folder. Thus, eliminating the time wasted and confusion of trying to establish a specific logo by free hand. The end user would have to crop text pixel for pixel, trying to establish the look of the logo. Most of the today's logos can be found and downloaded off the Internet.

## <span id="page-37-0"></span>5 Trouble Shooting

If, after installation and careful completion of the example sessions, communication with a Display is still not possible check the following:

## <span id="page-37-1"></span>5.1 Software

- i) Ensure that the Display type setup matches the actual hardware Display exactly in terms of Type, EPROM address and communications port (COMn:) to which it is connected. Also be sure the parameters used are correct.
- ii) Check the settings for COMn and ensure that its' state is 'Open' and the correct baud rate has been selected.
- iii) Ensure there are no IRQ or other conflicts between the communications ports on your computer system. See your Microsoft-Windows user manual if unsure. This problem is only likely to occur if there is extra hardware on your system such as internal modems or extra/new communications cards. Such problems usually do not appear in DOS since it is not multi-tasking.
- iv) If a serial mouse has ever been used on the computer or the computer is a lap-top with a tracker ball then there is a possibility that there are software drivers loaded which may be conflicting with COMn:.
- v) If you are unsure if a communications port is working or not then check it by running Windows HyperTerminal (see Accessories), select that port then short pins 2 & 3 on the port. Next type something on the keyboard if it does not appear on the Terminal window then there is something wrong with the port either at a setup or hardware level. (This is called a LOOP BACK test!).

## <span id="page-37-2"></span>5.2 Hardware

- i) Ensure the Display unit is powered on. The Display normally shows a message on power up and if it is blank there is a good chance the power is off.
- ii) Ensure that all data/communication cables are correct and secure.<br>iii) If checking these items does not locate the problem, there may be
- If checking these items does not locate the problem, there may be a problem with your Windows setup, computers communications port, or some other computer malfunction.
- iv) If not, notify your local Data Display Technical Support.

## <span id="page-38-0"></span>6 Effects

### <span id="page-38-1"></span>6.1 ON/OFF Effects

Each frame you send to a Display can have an on/off command/effect which you setup by clicking on the Frame|Setup menu. The complete set of commands available is as follows:

### Jump

Immediately places the frame onto the Display as is. Use: On and Off Command

### Vertical/Up

Scroll up vertically the next frame onto the Display. Use: On and Off Command

### **Open**

This creates a curtain effect by opening the frame from the center of the Display out to the edges like an opening curtain, it has the opposite effect to CLOSE below. Use: On and Off Command

### **Sparkle**

This command has the effect of showing a frame gradually LED by LED until the entire message is visible. The message appears to fade onto the Display. Use: On and Off Command

### Wipe Left or Wipe Down

This command is like a one-sided curtain. It wipes the next frame onto the Display in the direction relating to the WIPE effect selected i.e. Left or Down. Use: On and Off Command

#### Close

This command is the opposite to OPEN in that is closes the frame onto the Display screen from the edges to the center like a closing curtain. Use: On and Off Command

#### Down

This command is the opposite of VERTICAL in that it causes the next frame to be scrolled down vertically onto the Display. Use: On and Off Command

### Hold

This command only works if it is used as an off effect. It causes the frame to be kept on the Display until the next frame is drawn over it or it is scrolled off by any of the scroll effects. Use: Off Command ONLY

### **Background**

This command when used as an off effect causes a frame to stay in the background permanently. This means that when subsequent frames are drawn off the Display the background will start to appear instead of the Display going blank. Use: Off Command ONLY

#### Run

With this command a frame is scrolled horizontally onto the Display screen from right to left. It is used in the setup of various text frames. Use: Off Command ONLY

## 6.2 Character Fonts

<span id="page-39-0"></span>When you select a text message to send to a Display you can also select the appearance of that message on the Display screen by choosing a font from the 'Fonts:' list in the 'Display Setup' dialog box (refer to System⇒Setup⇒Displays section). The complete set of fonts available to date is as follows:

### Normal

This is the default character font available on a Display. With this font , maximum character limitation is 22 x 8 lines of text.

### Large

This font has a character limitation of 16 x 4 lines of text.

## <span id="page-39-1"></span>7 Maintenance

Warning: Disconnect the power supply before you remove any Display Panels. Make sure work area is clean and clear of tools and miscellaneous items of equipment after maintenance.

### <span id="page-39-2"></span>7.1 Maintenance Instructions

<span id="page-39-3"></span>7.1.1 Cleaning the Display

Routine cleaning of the Display Board is at the discretion of the operator and subject to local conditions. Use damp non-abrasive materials such as a sponge, or lint-free cloth to clean the Display. Remove difficult stains or marks with a suitable solvent. DO NOT USE sharp or metal objects. Do not use a pressurized hose.

### <span id="page-39-4"></span>7.1.2 Preventative Maintenance Inspect the Display for defects before each operation. Do a visual check for the following:

- Damaged or dirty Lens
- Defective LEDs
- Loose Cables

## <span id="page-39-5"></span>7.2 Technical Support

For technical support and spare parts, contact your nearest Data Display Customer Service Department.

> Data Display USA 5004 Veterans Memorial Hwy. Holbrook, N.Y. 11741

### Tel#: (631)218-2130 x 23 Fax #: (631)218-2140 E-mail: techsupport@ddusa.com

Make sure to quote the Data Display Reference No. in the Product Specifications section of this Manual and the Serial No of the Display.

## <span id="page-40-0"></span>8 Specifications

| <b>CHARACTERISTIC</b>                                      | <b>VALUE</b>                                      |
|------------------------------------------------------------|---------------------------------------------------|
| <b>Display Features</b>                                    |                                                   |
| Model                                                      | GB-64x120-UBR                                     |
| Data Display Reference No.                                 | DDJ07310001                                       |
| Display Type                                               | Graphics Board, 64 pixels high by 120 pixels wide |
| <b>Display Panel Type</b>                                  | GB8835-Rev 4-UBR                                  |
| Number of Lines                                            | 8                                                 |
| Characters per Line                                        | 20                                                |
| <b>Character Size</b>                                      | 9.64 inch                                         |
| <b>LEDs per Pixel</b>                                      | 4                                                 |
| <b>Pixel Pitch</b>                                         | 35mm                                              |
| <b>LED Diameter</b>                                        | 5 <sub>mm</sub>                                   |
| <b>LED Color</b>                                           | <b>Ultra-Bright Red</b>                           |
| Communication                                              |                                                   |
| <b>EPROM</b>                                               | GB64X120                                          |
| Protocol                                                   | <b>MATIF</b>                                      |
| <b>Baud Rate</b>                                           | 19200                                             |
| Addressing                                                 | Dip Switch(default = 21h)                         |
| Data Format                                                | 8 bit, 1 stop bit, no parity                      |
| <b>Character Set</b>                                       | <b>Extended ASCII set</b>                         |
| Modem/RS485/Rs232                                          | Wireless Modem.                                   |
| Software                                                   |                                                   |
| Text /Graphics                                             | GRAFIT © Ver 1.18ß                                |
| Electrical                                                 |                                                   |
| <b>Main Power Supply</b>                                   | 120 Volts AC                                      |
| <b>Power Consumption</b>                                   | 2500W per single Display                          |
| Fuse                                                       | <b>Supplied by Customer</b>                       |
| Housing                                                    |                                                   |
| Dimensions (LxH)                                           | 168 inch x 88.18 inch                             |
| <b>Housing Material</b>                                    | Aluminium                                         |
| <b>Housing Color</b><br>Table 8.1 - Product Specifications | <b>Black</b>                                      |

vie 8.1 - Product Specifications.

### Data Display Ltd

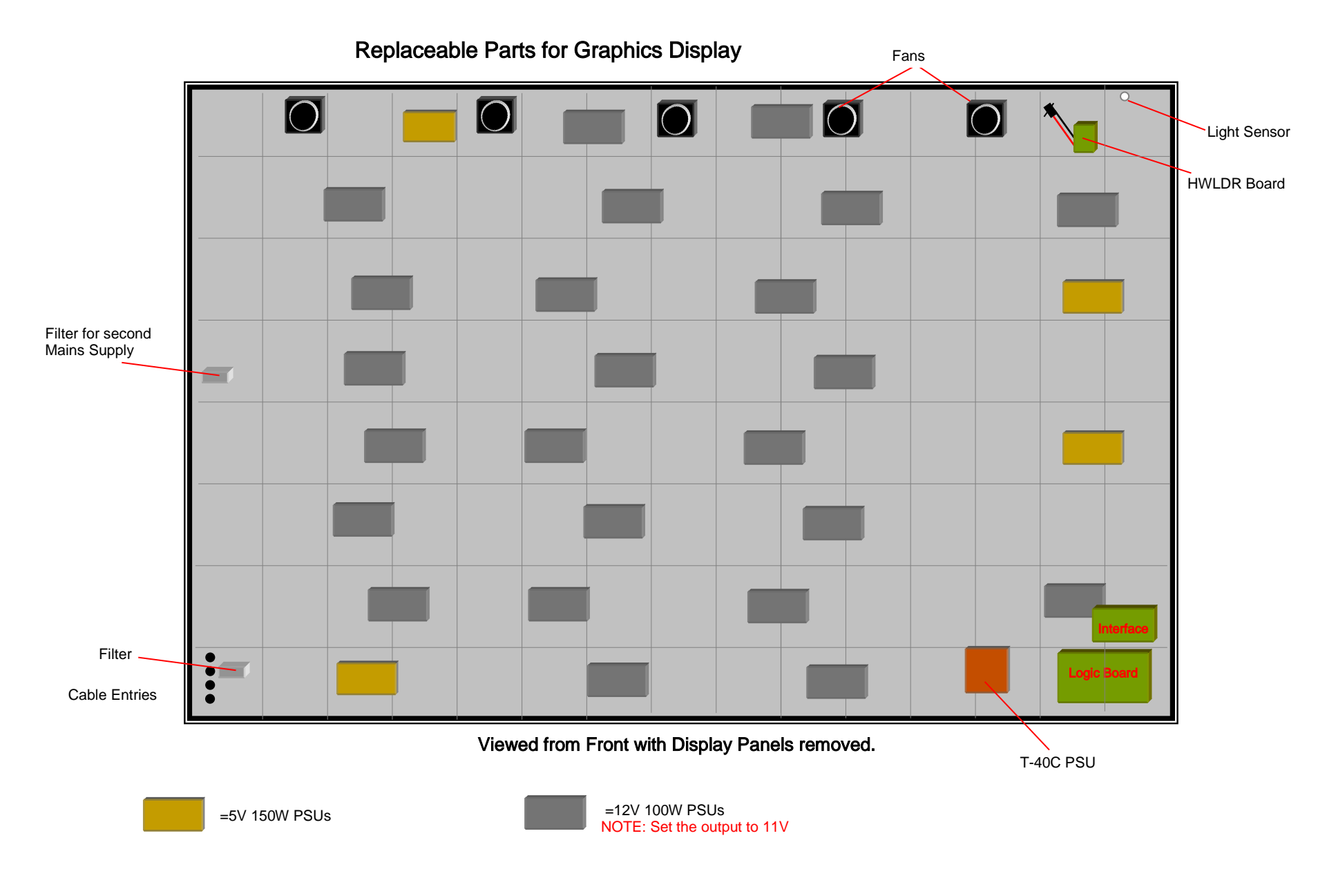

### Data Flow within Display

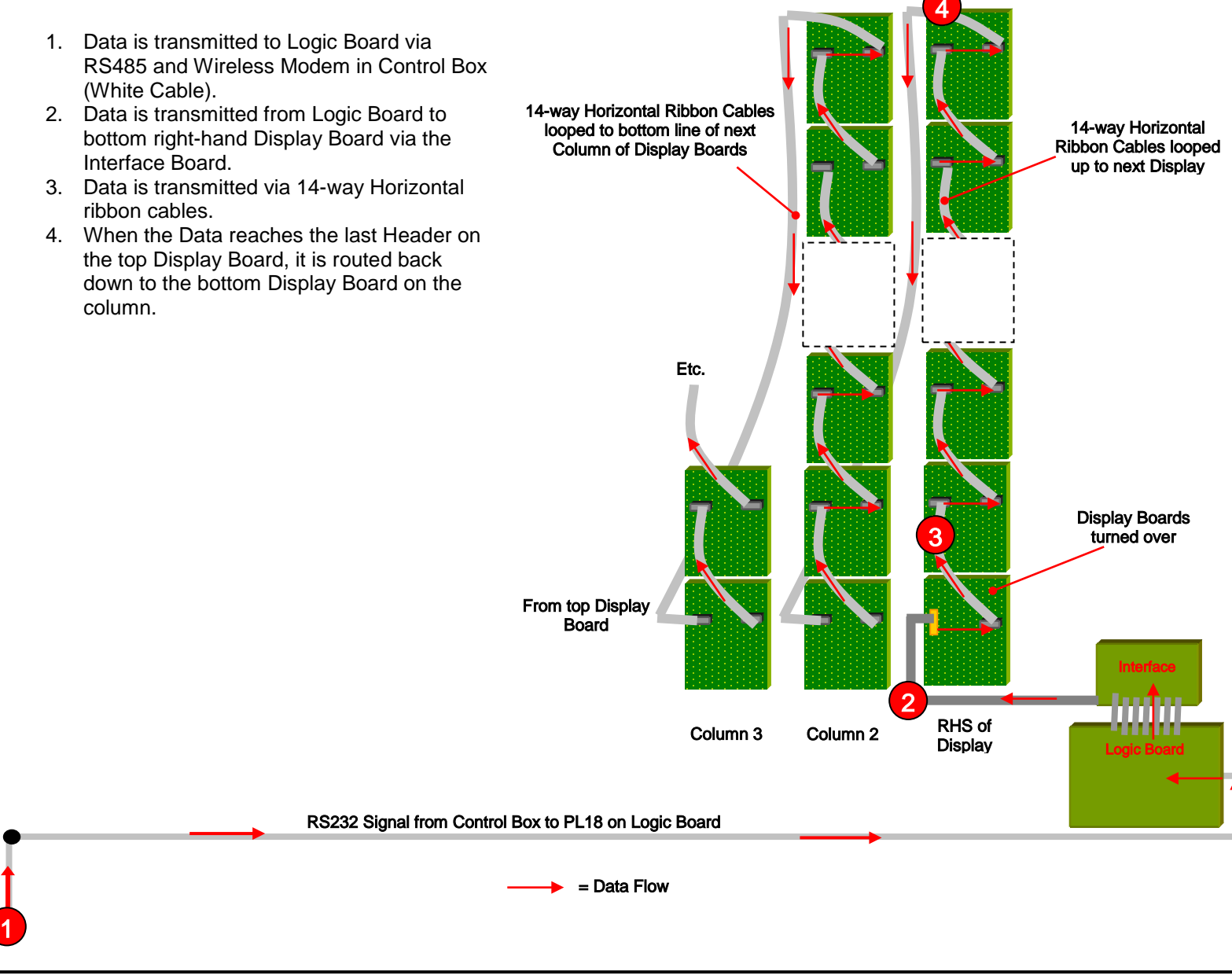

ſ